### Computer Literacy (1) 大学院情報理工学研究科准教授 脇田建

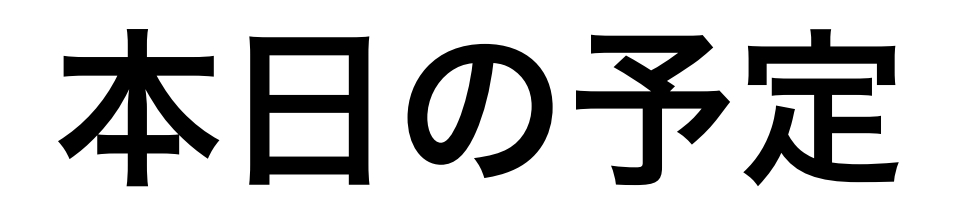

#### コンピュータリテラシとは?

#### 教育用計算機システム

全学オンラインサービス ‒ Tokyo Tech Portal

全学メールシステムの設定

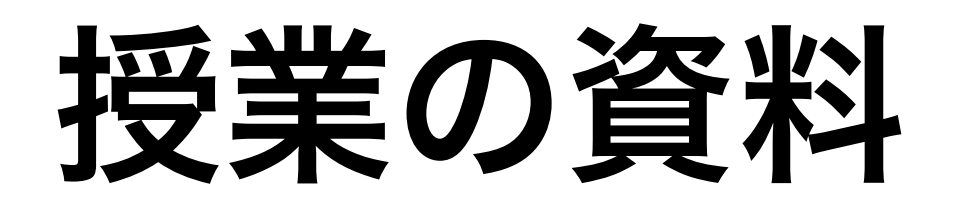

#### 教科書: 米崎&脇田「コンピュータリテラシ」情報 環境の使い方,昭晃堂

スライド,ノート → ウェブサイト

<http://kwakita.wordpress.com/classes/classes-2013/>

ツール: Evernote/Dropboxが便利

## 科目の概要

#### コンピュータリテラシとは

### コンピュータリテラシが めざさないもの

Macintosh, Linux, Windows

Microsoft Office

Java, Ruby, DB, AI, ...

こういうことは情報系の学科での専門教育で扱います

# コンピュータリテラシは 何を教えてくれるの?

コンピュータリテラシ

手元には? パソコン、ノートパソコン、 ゲーム機器  $\mathbf{u}$ 

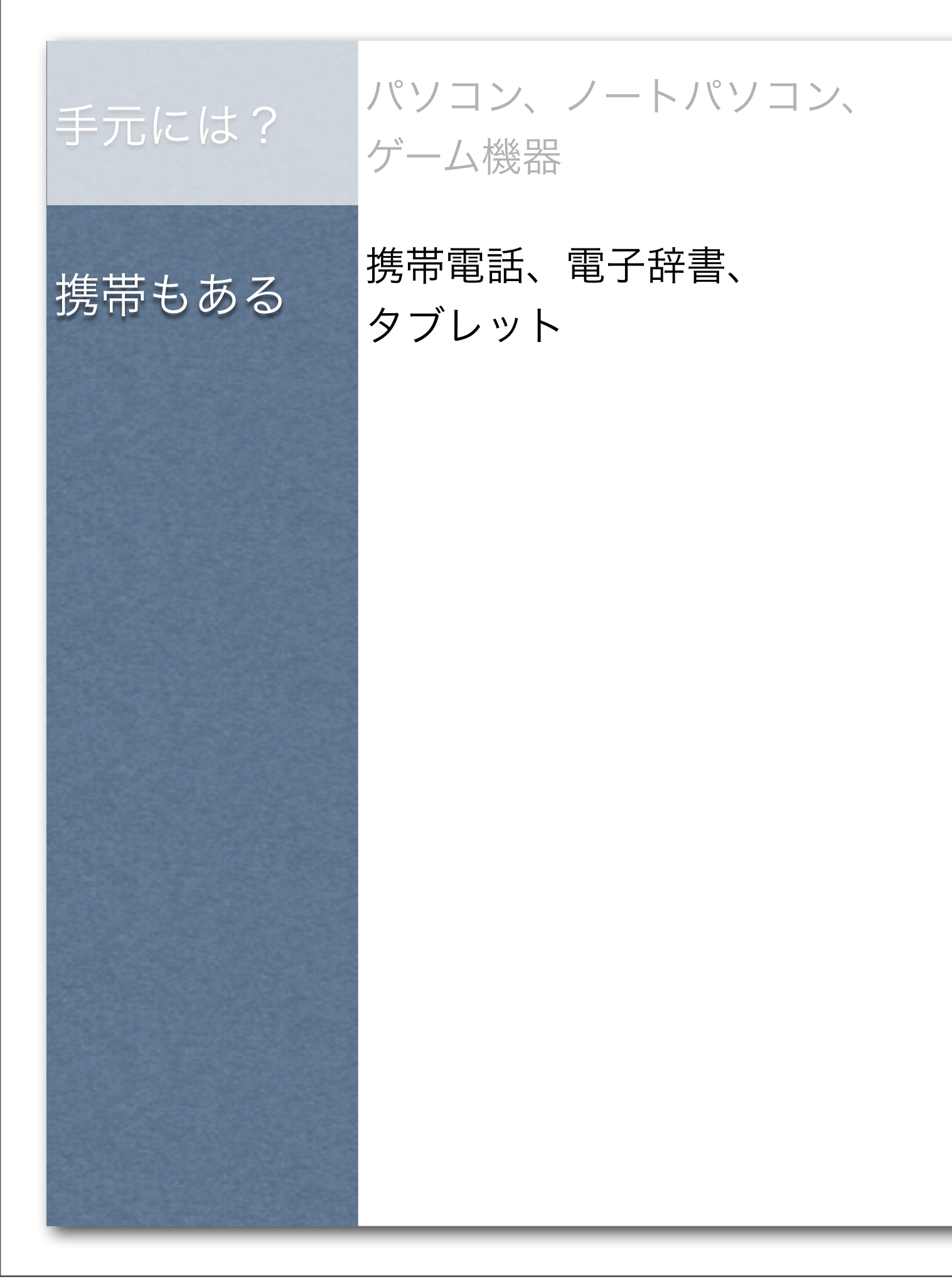

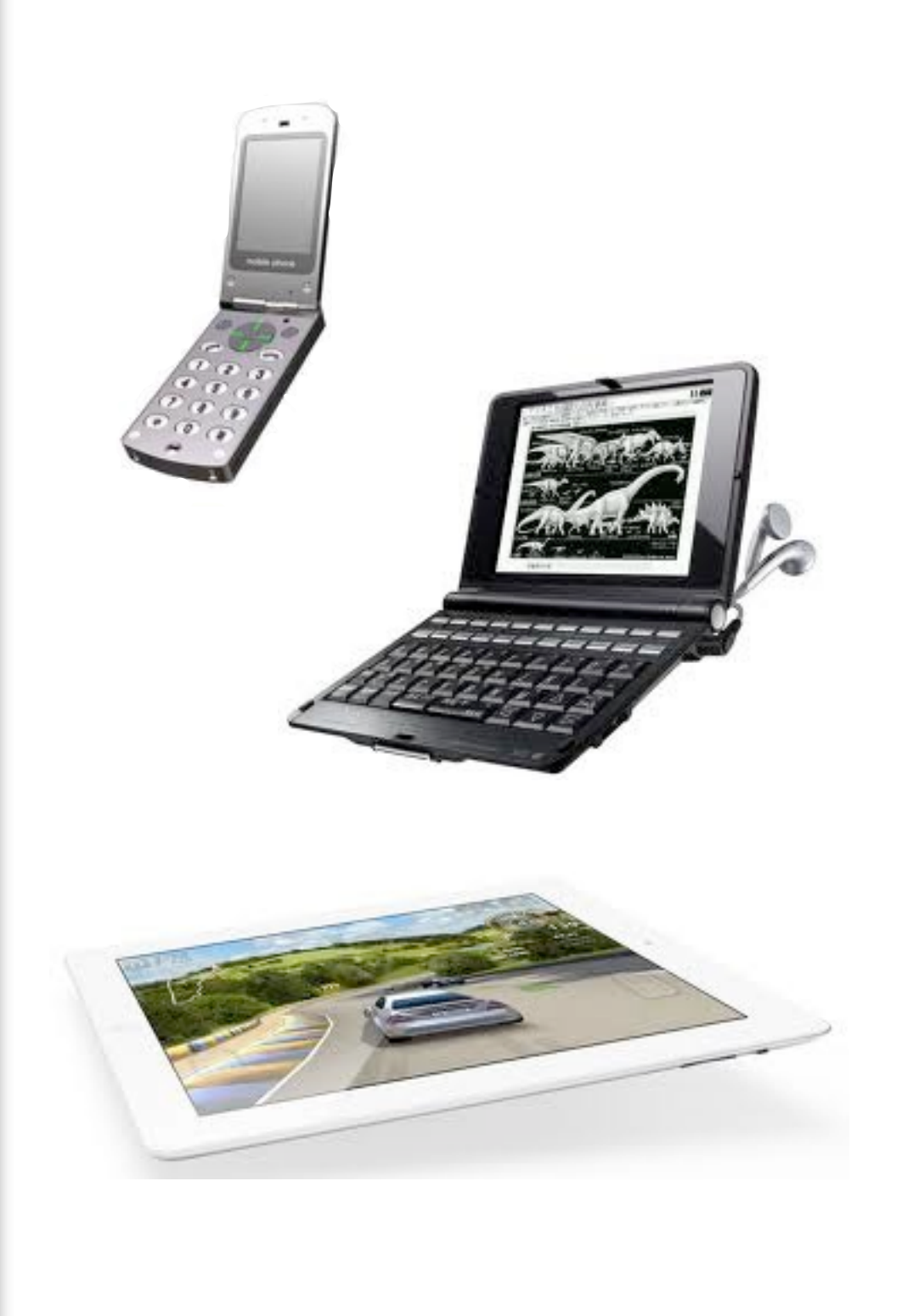

手元には? 携帯もある デジタル家電 パソコン、ノートパソコン、 ゲーム機器 携帯電話、腕時計、 電子辞書、タブレット デジタルTV、DVD、 エアコン、洗濯機、炊飯器

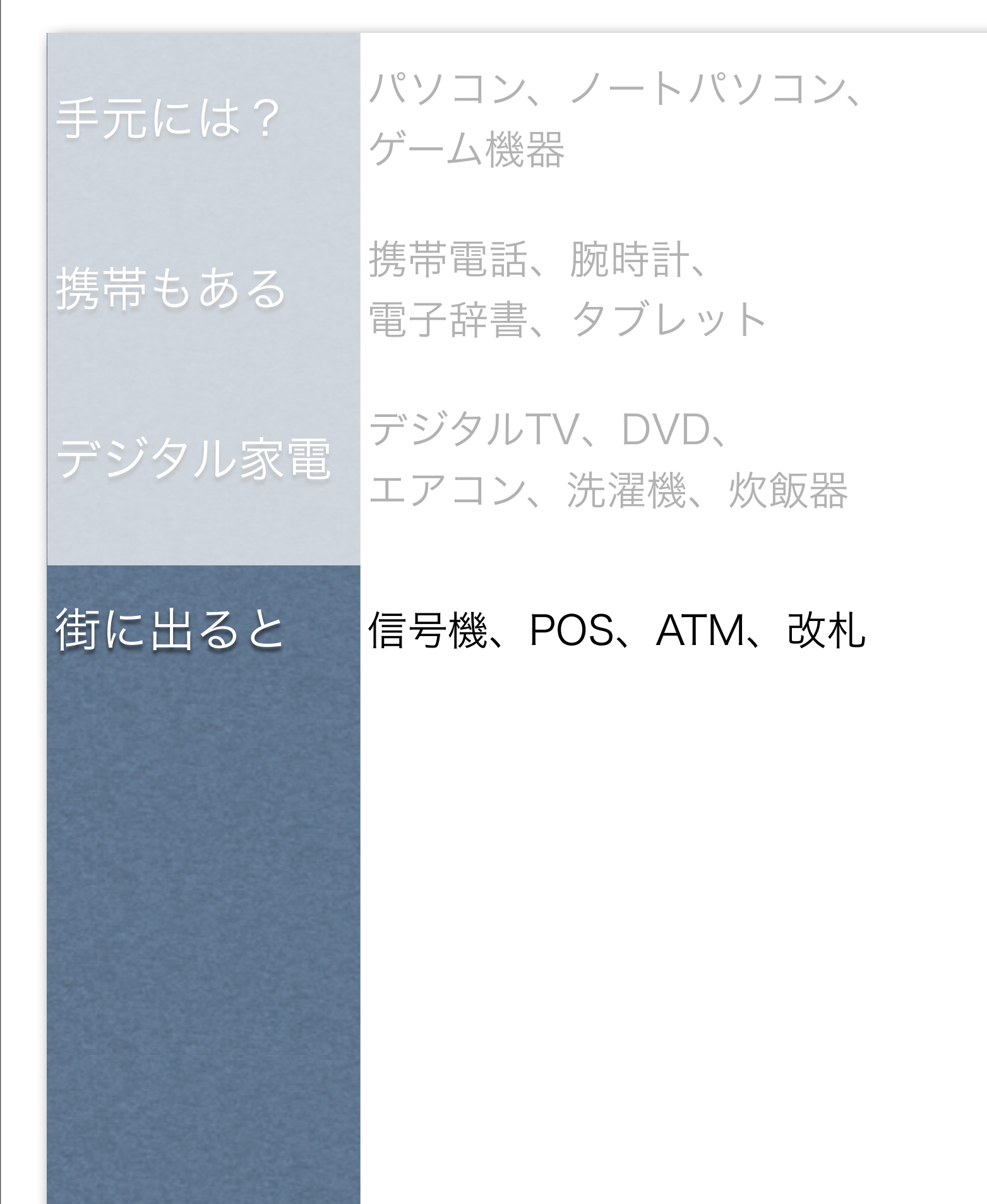

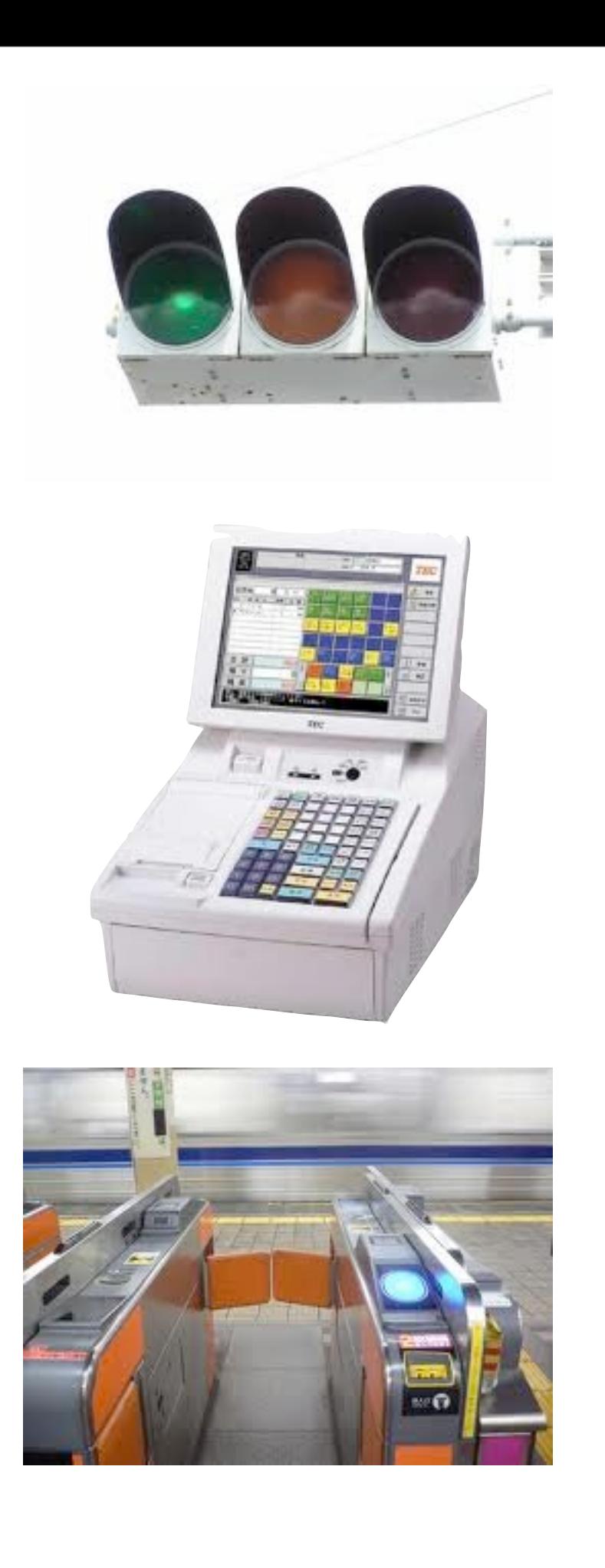

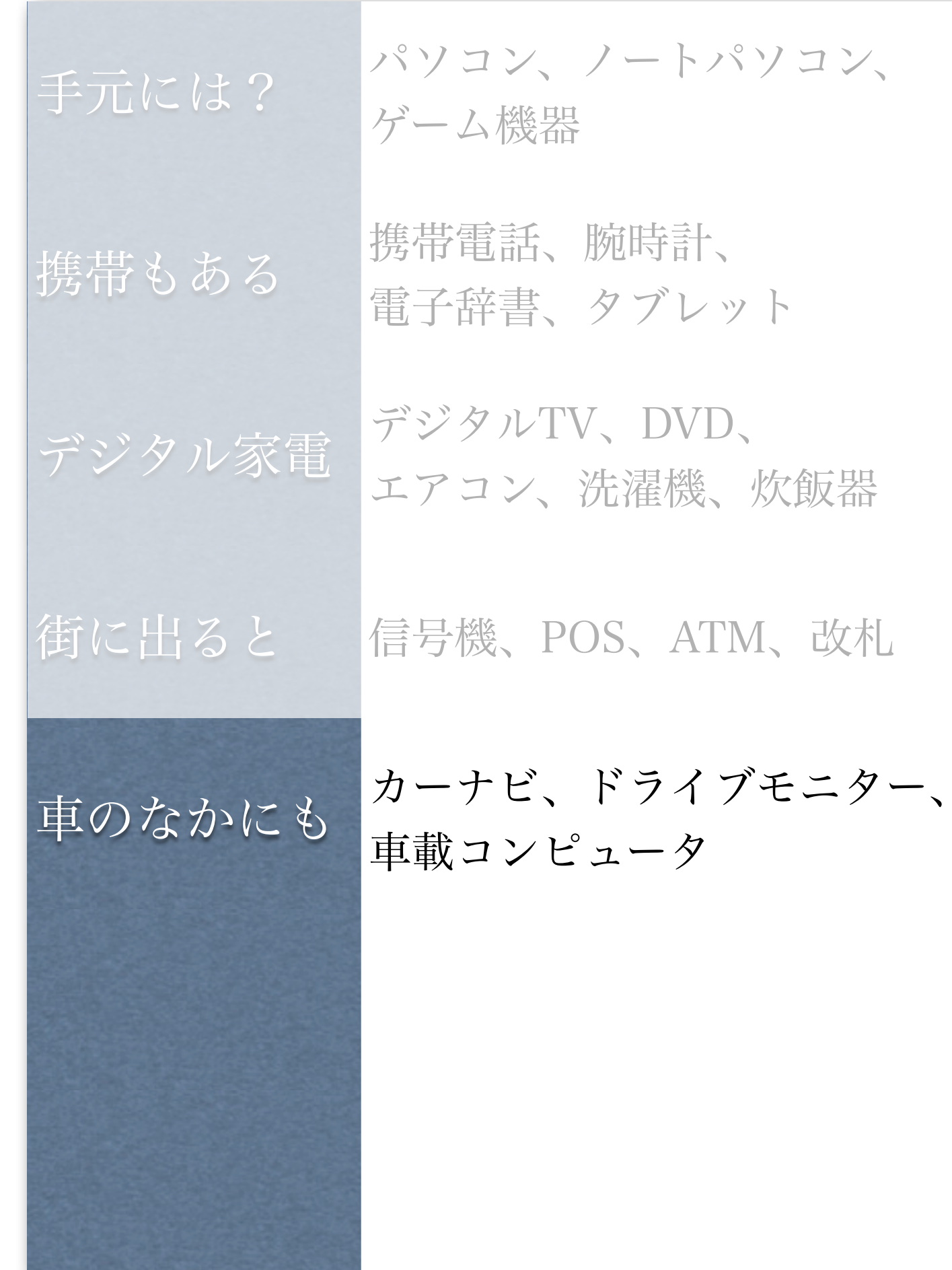

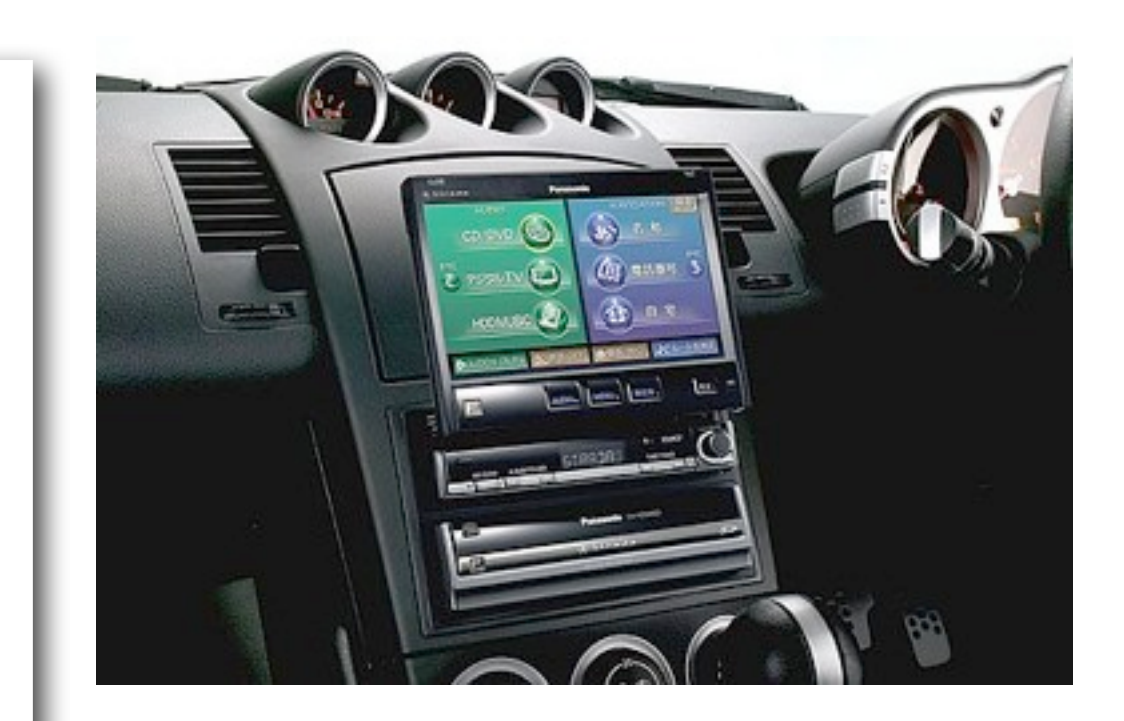

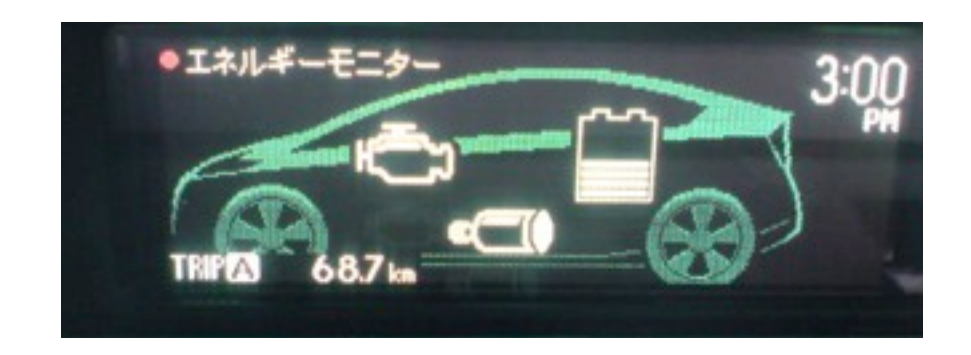

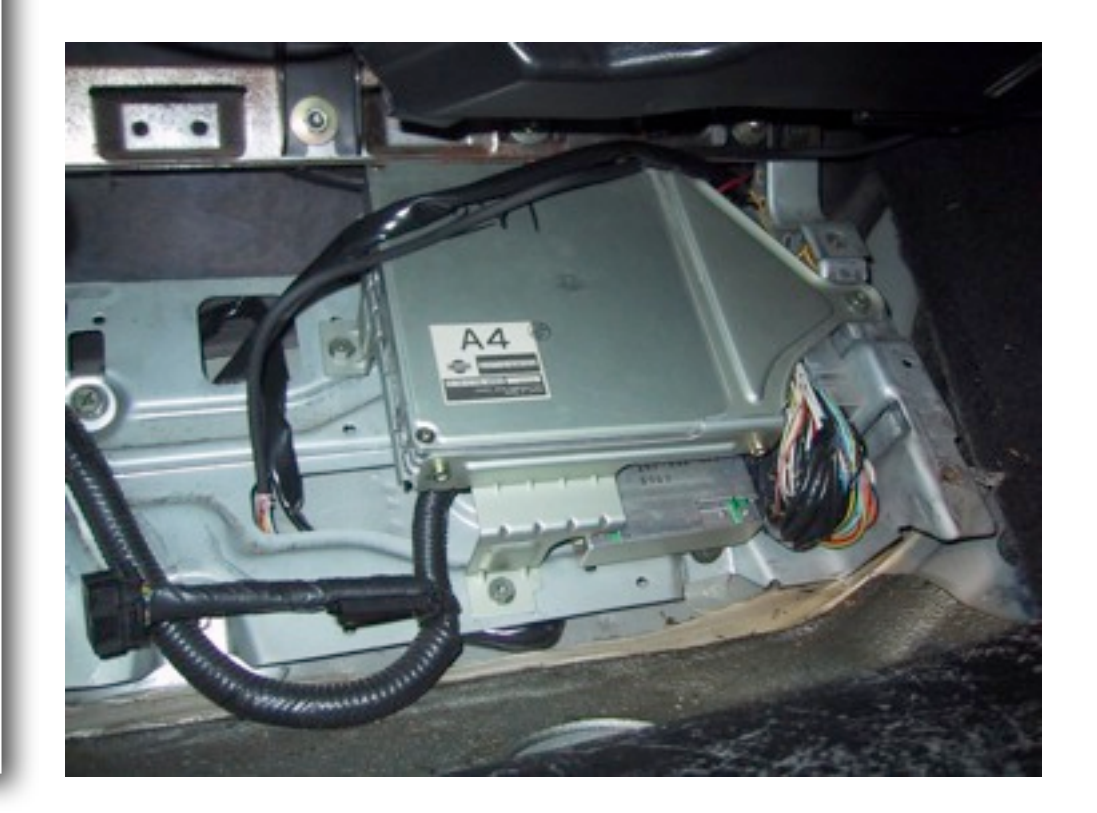

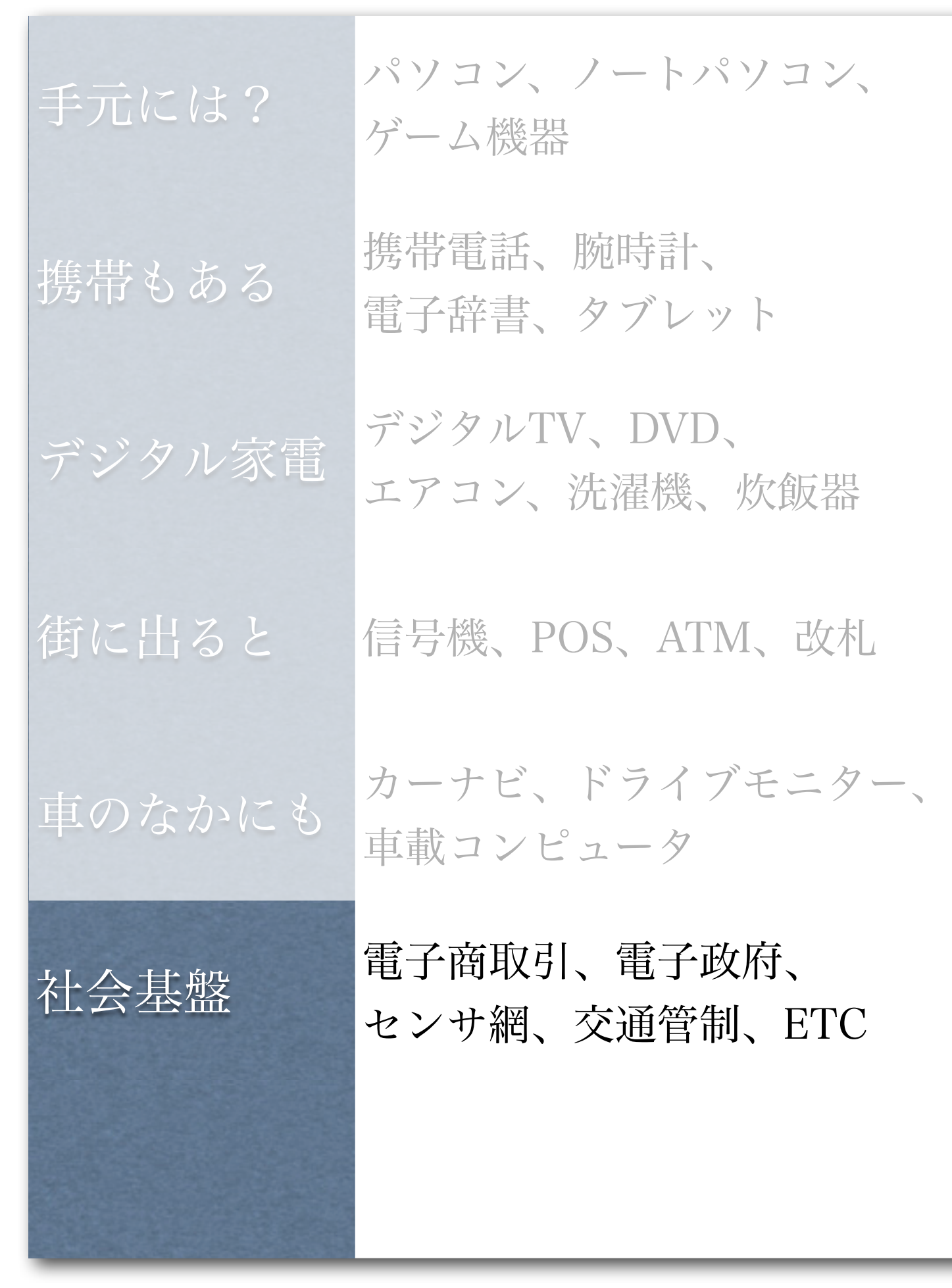

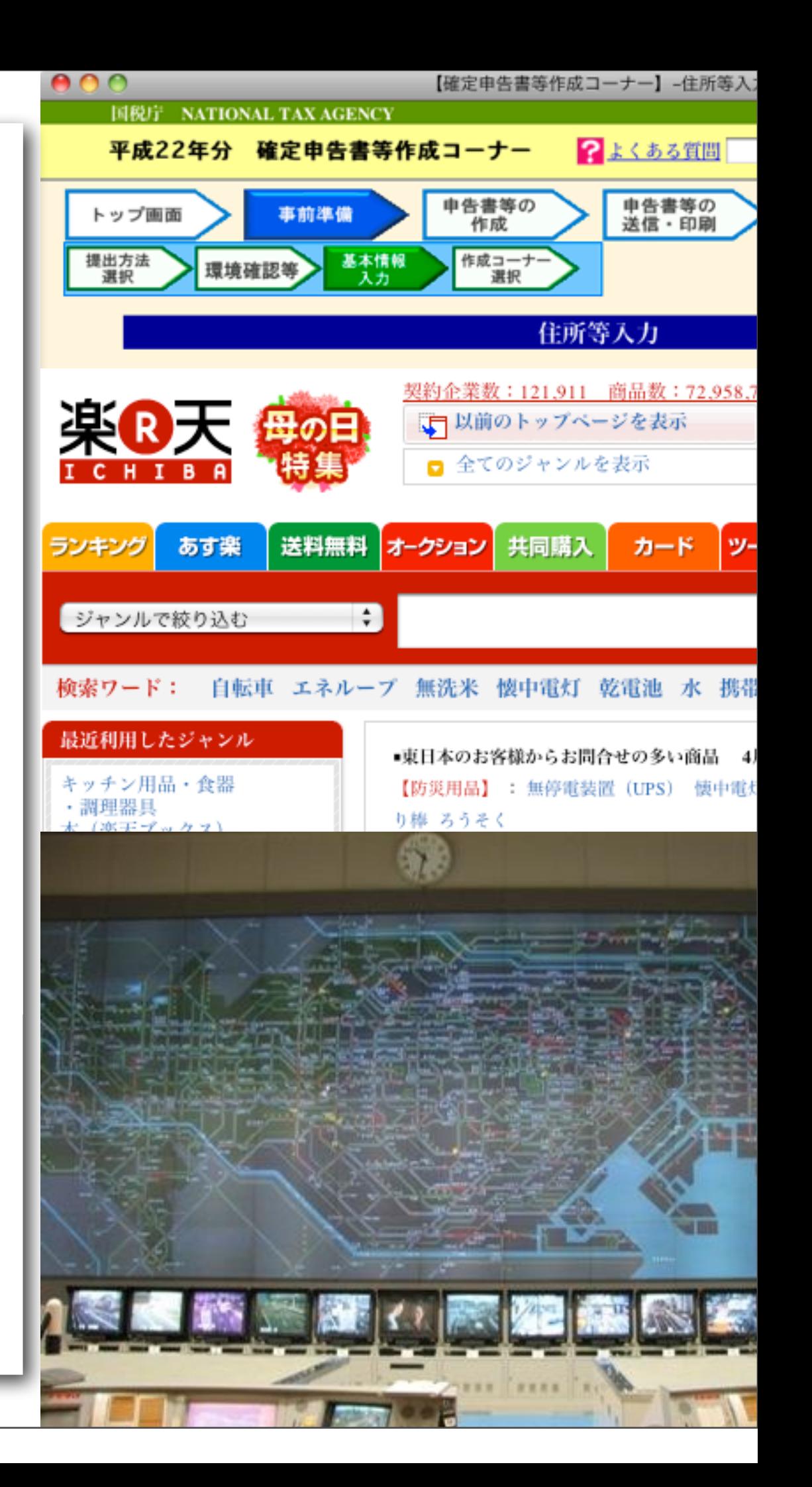

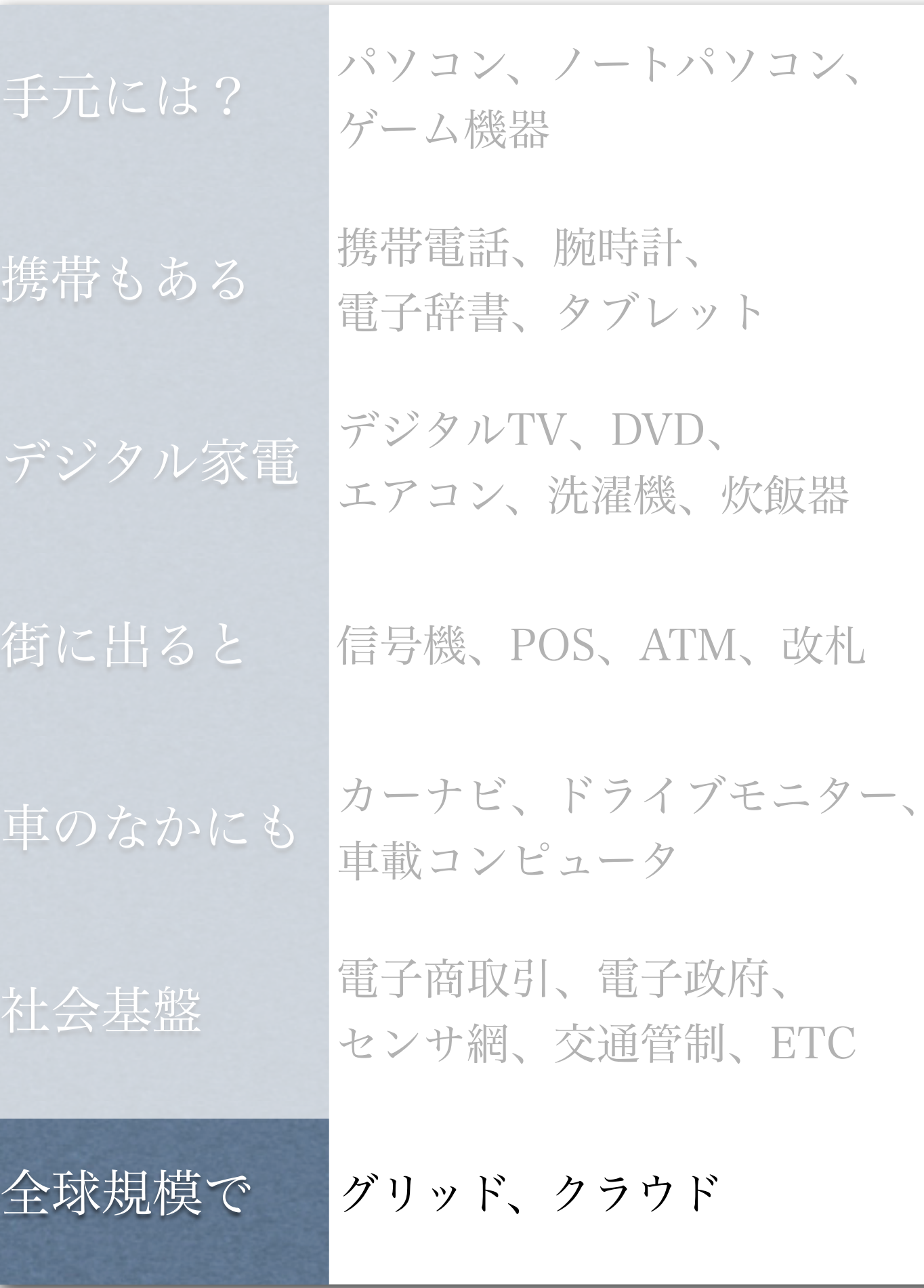

ATM、改札

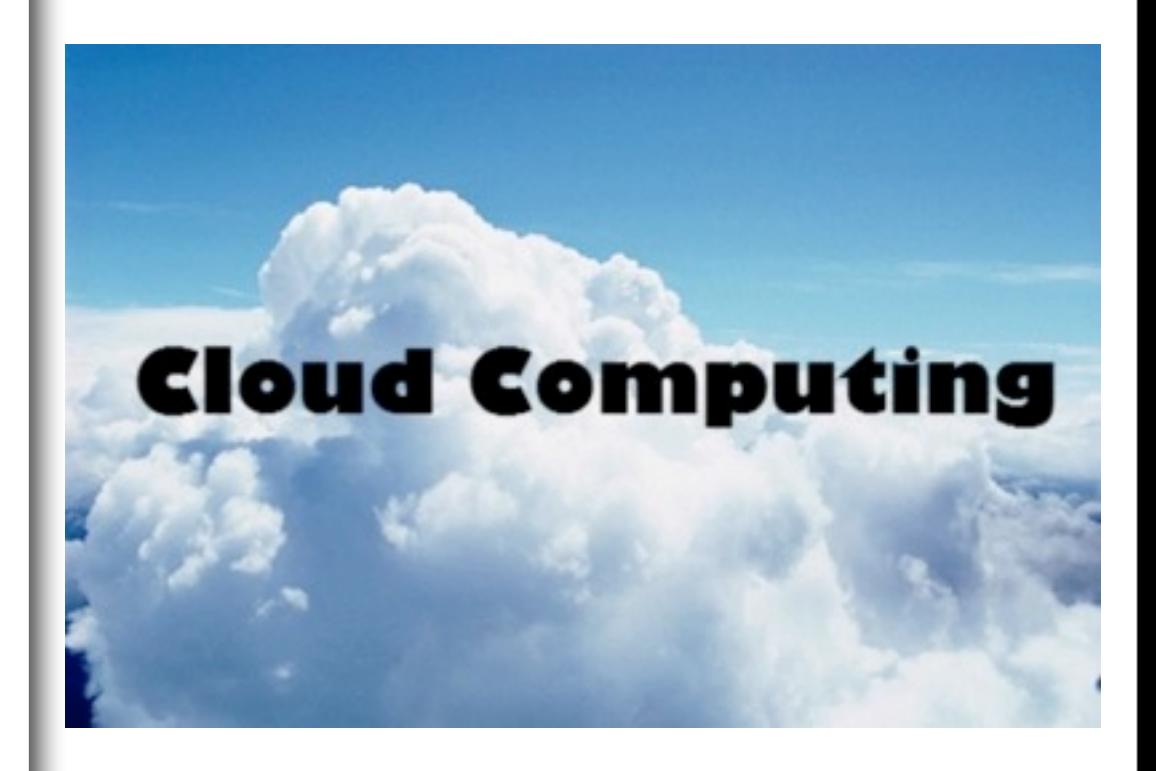

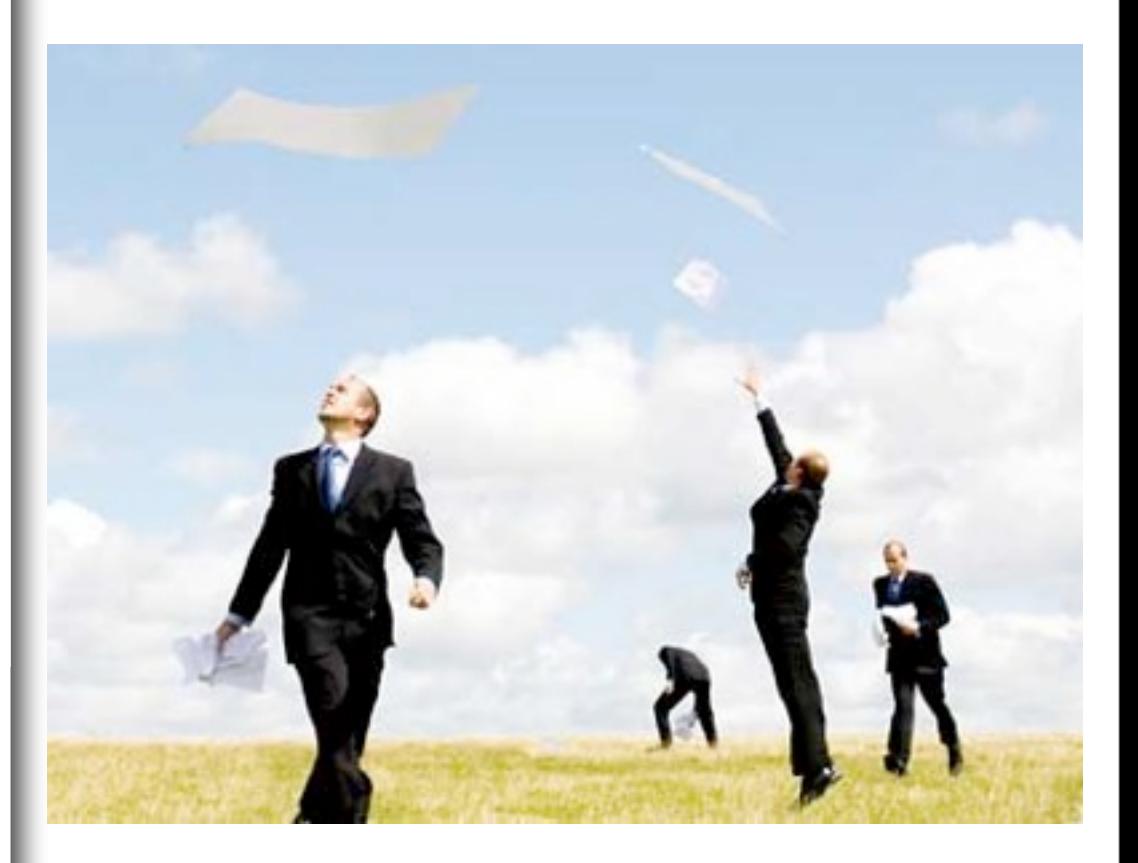

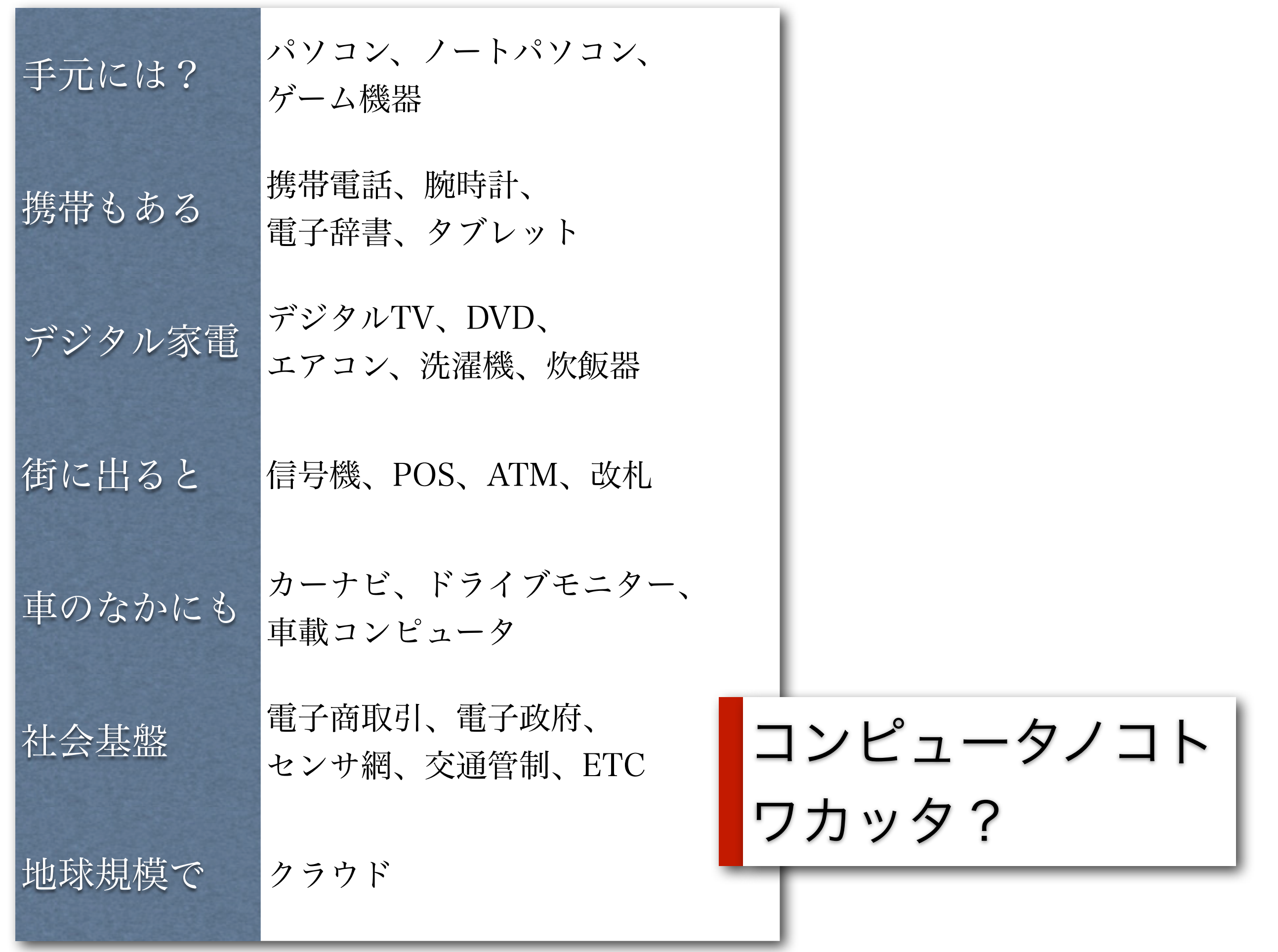

# コンピュータリテラシ

### リテラシ

#### **Literacy**

#### ‒n 読み書き能力 (opp. illiteracy): 《特にことば》に堪能であること。

リーダーズ英和より

### コンピュータリテラシ@TITECH

Computer Literacy

コンピュータを用いた読み書き能力 (opp. illiteracy): 《特にことば》に堪能であること。

> 東京工業大学 情報科目実施委員会

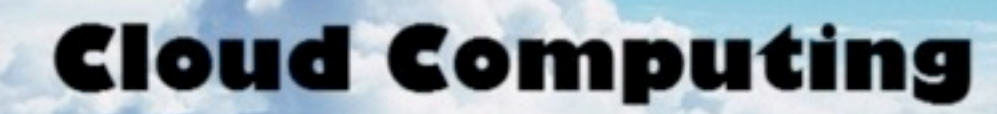

## コンピュータを用いた 読み書き能力に 堪能であること 送料無

**BAD** 

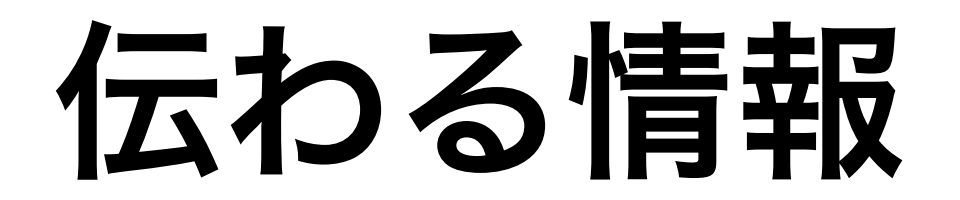

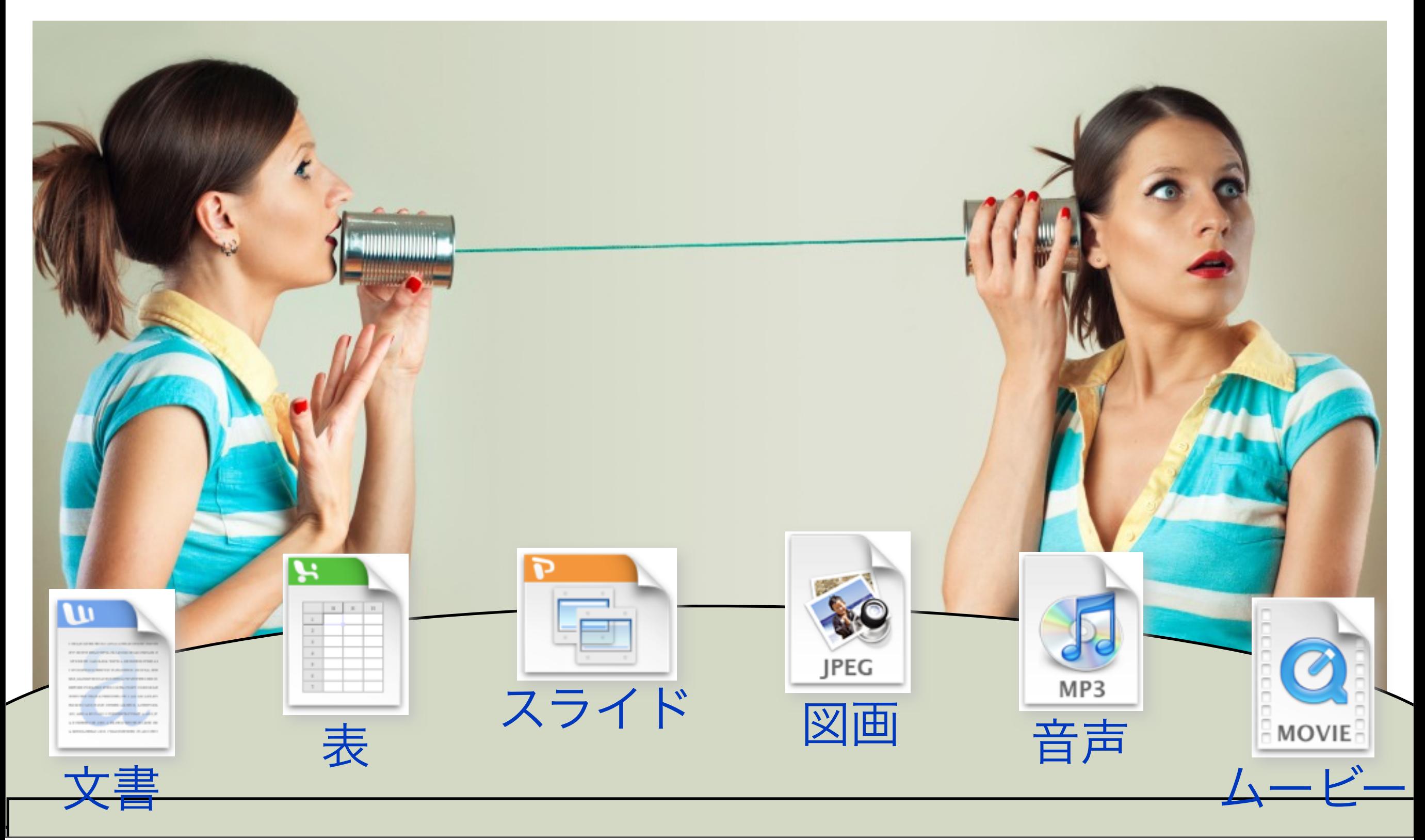

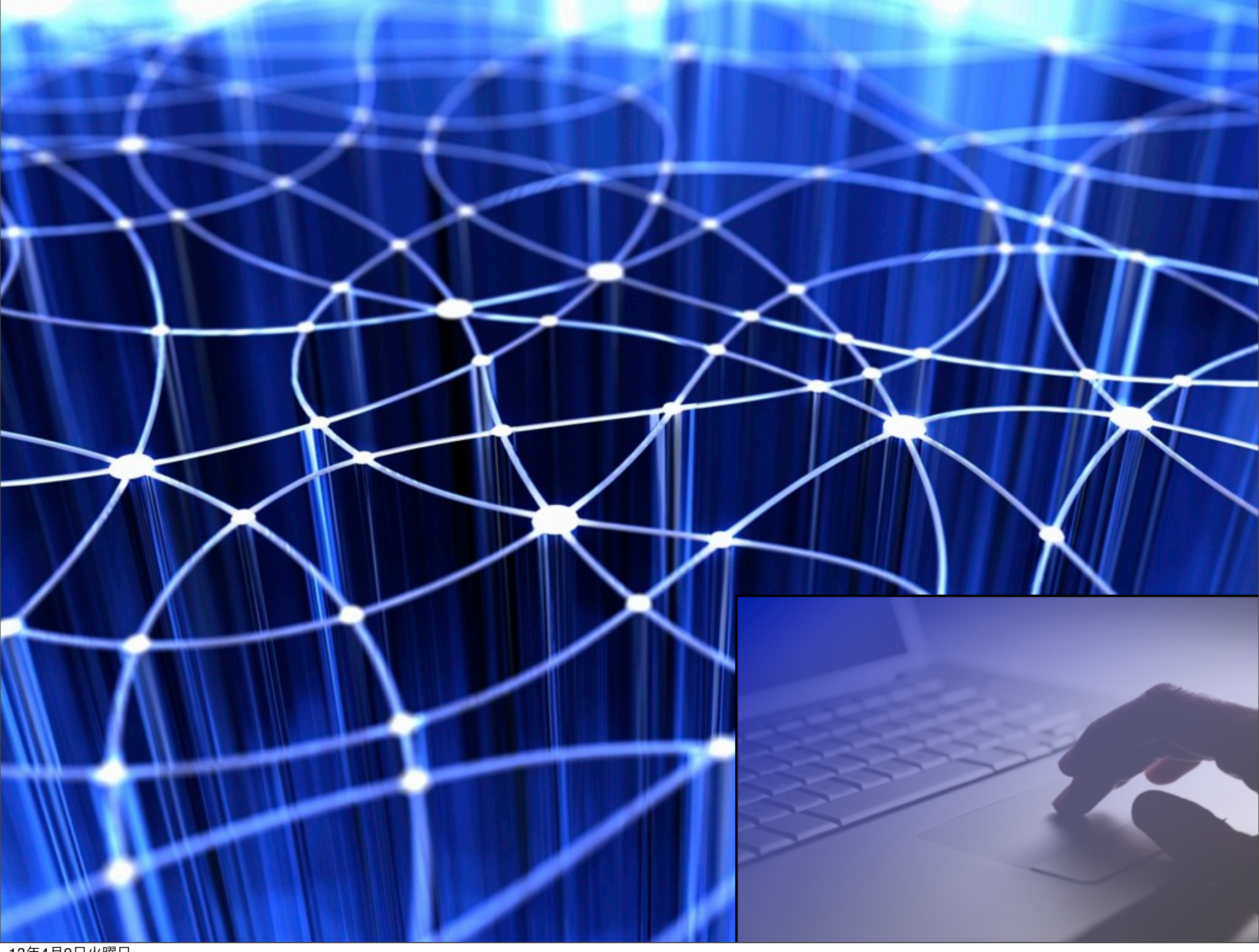

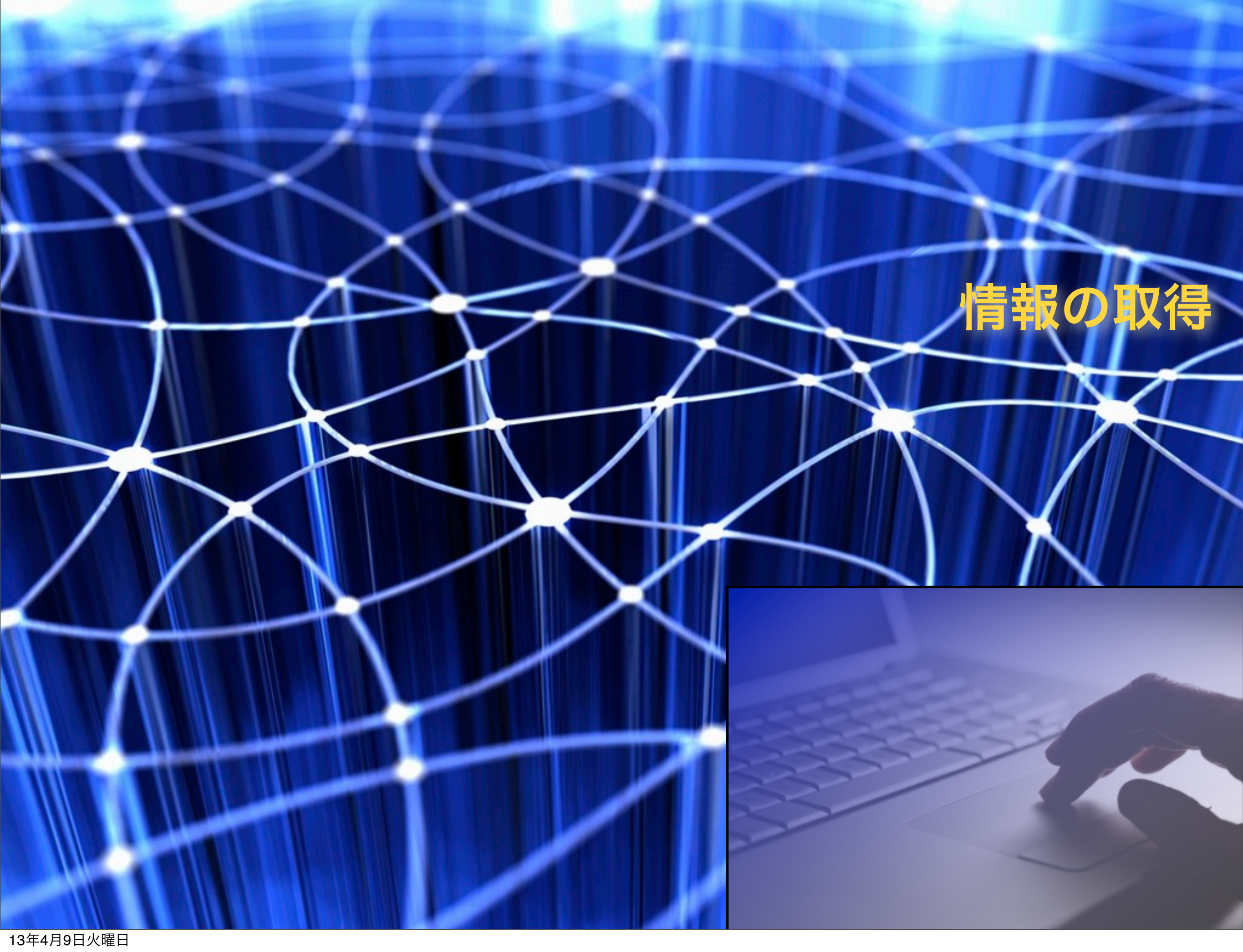

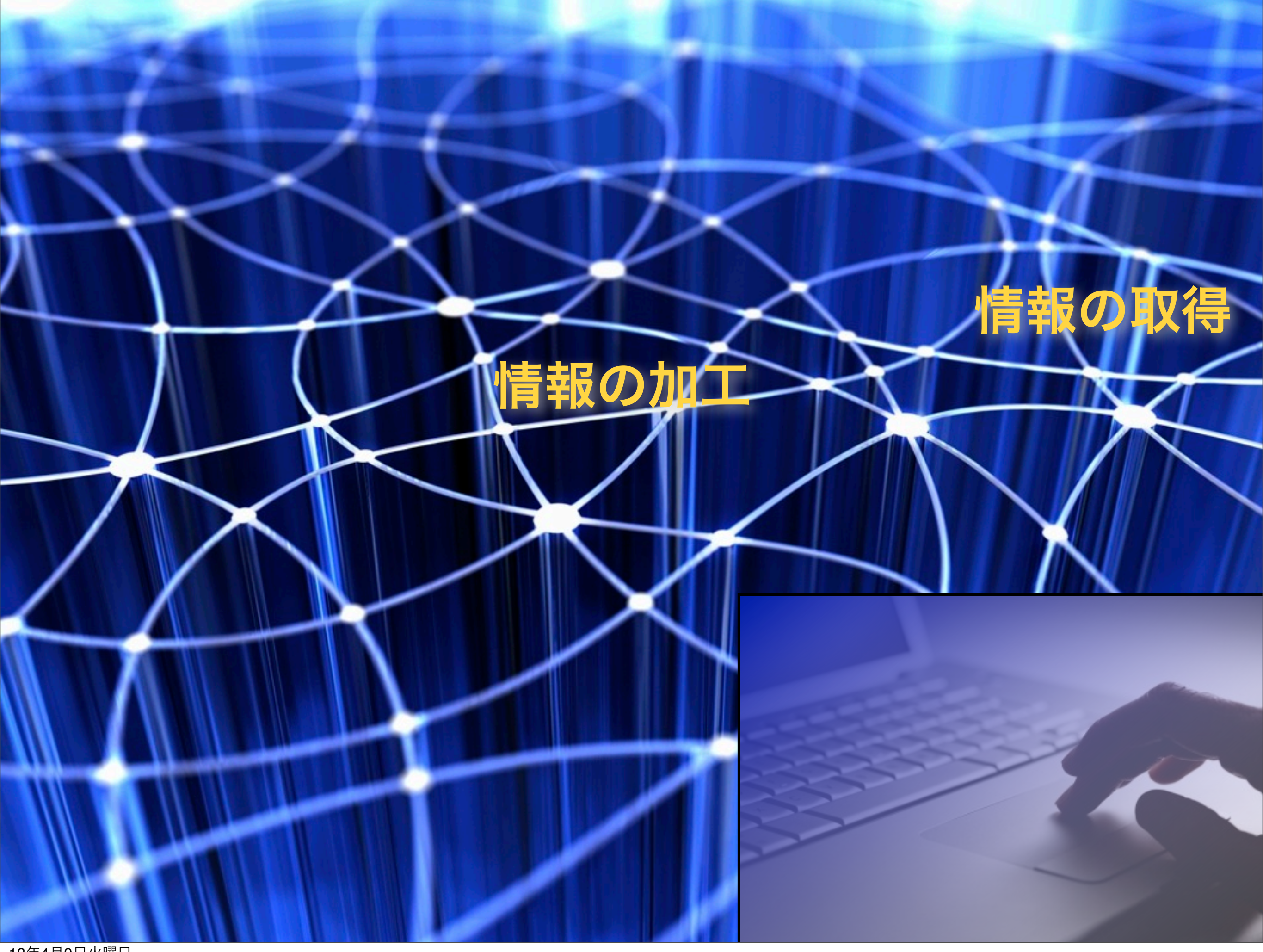

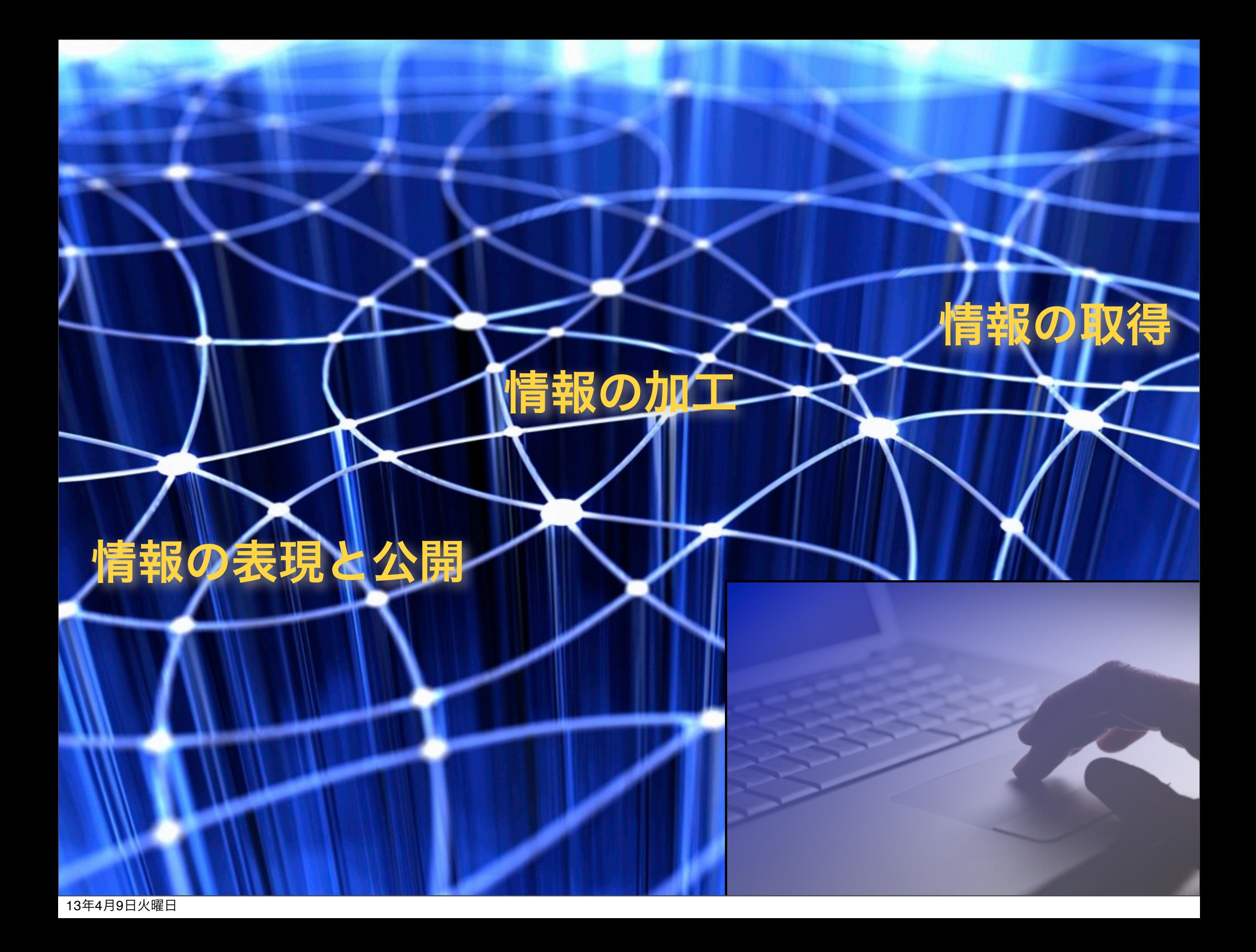

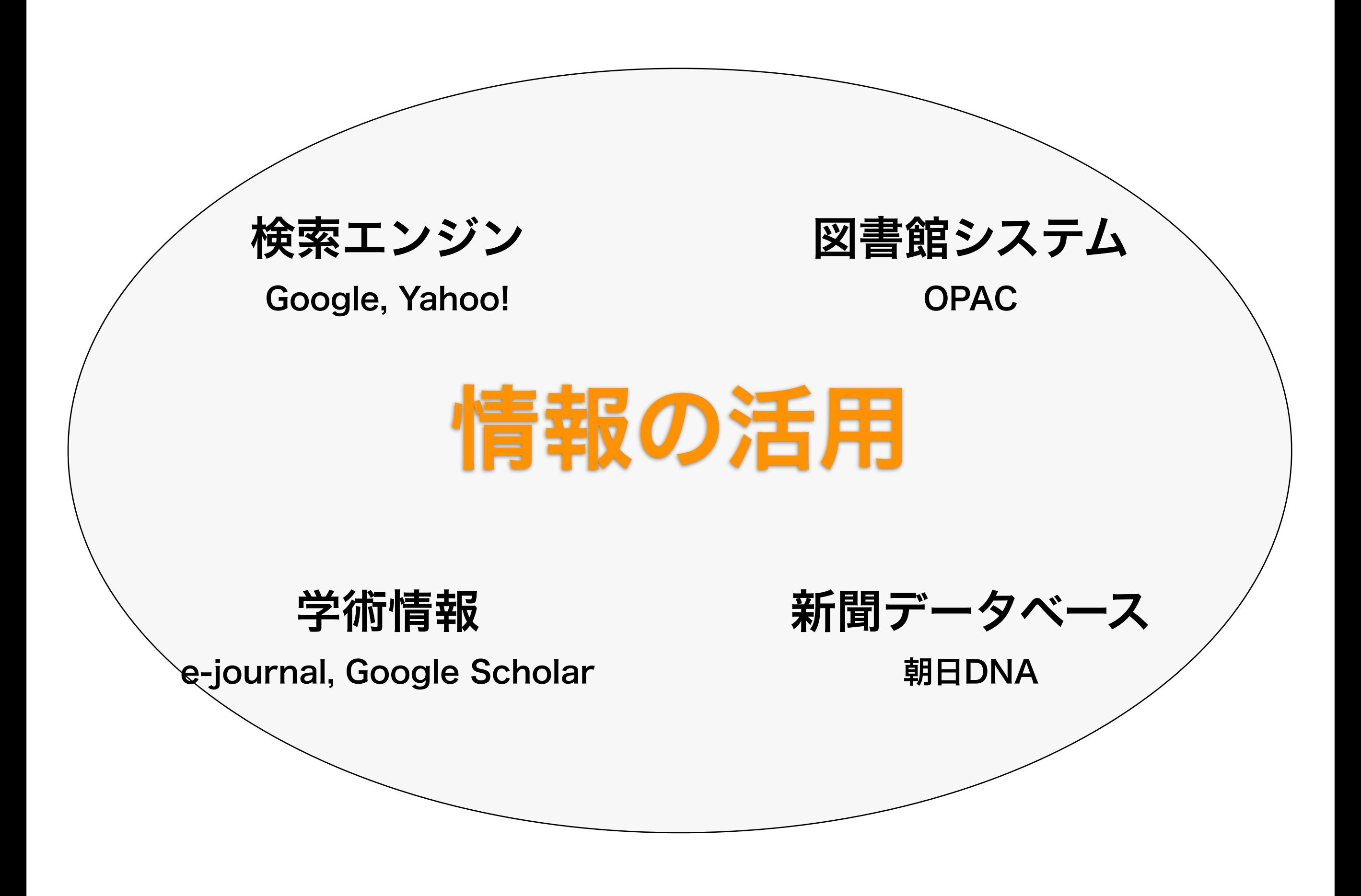

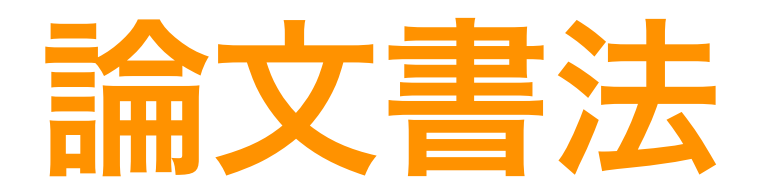

### 理科系の文書の構成と書法 理科系の文書を作成するツール

データの処理

図画の作成と挿入

発表資料の作成:スライド、ポスター

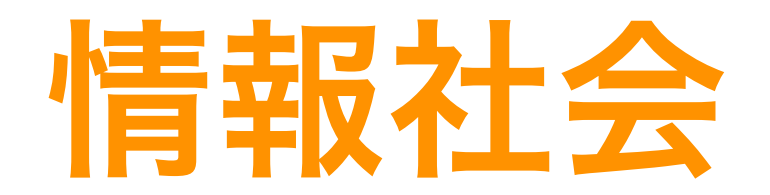

#### 光と影

### 基盤 — 技術、個人、市場 安心 — 技術、法、倫理

### 重転なんかへっちゃ

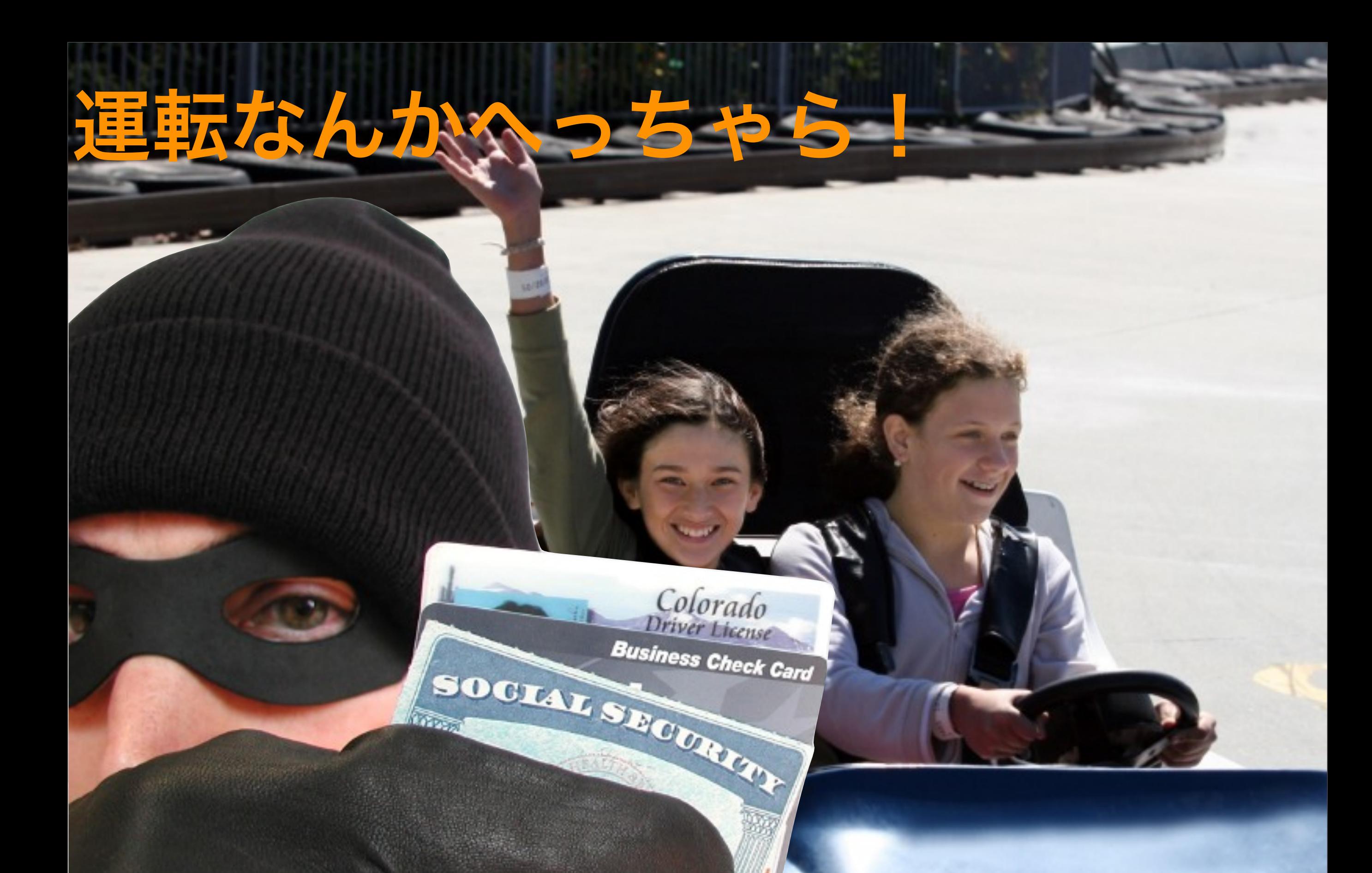

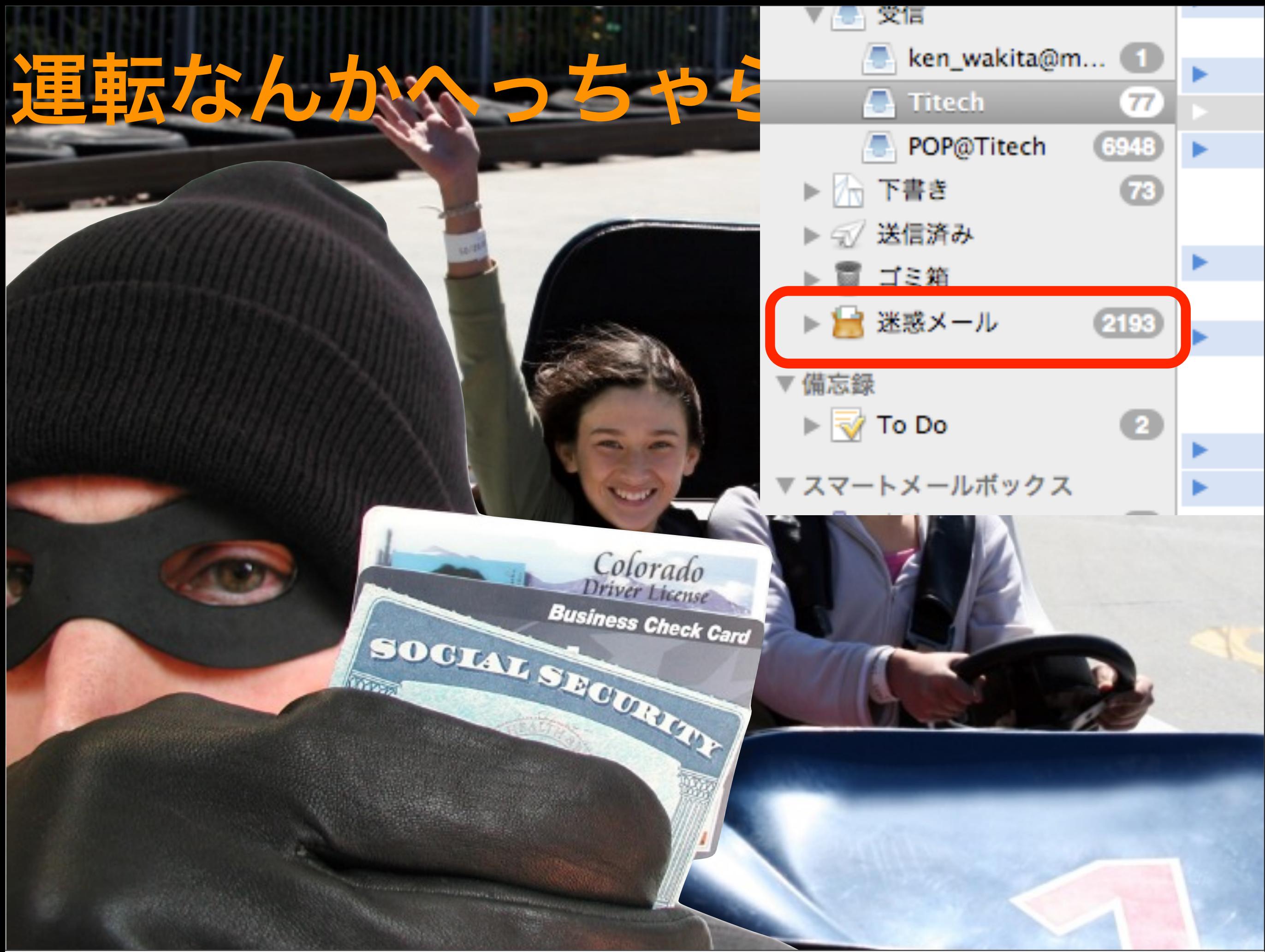

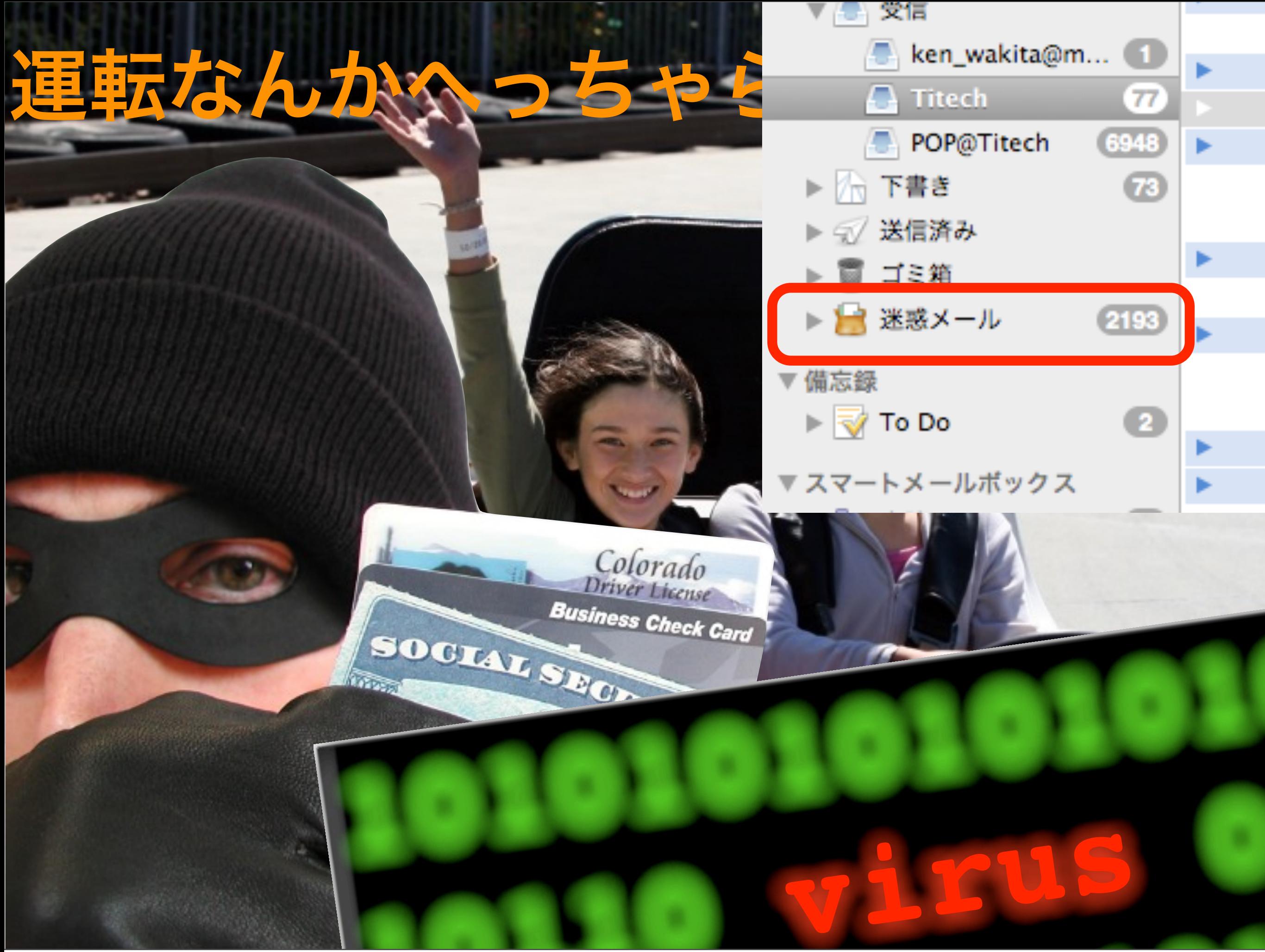

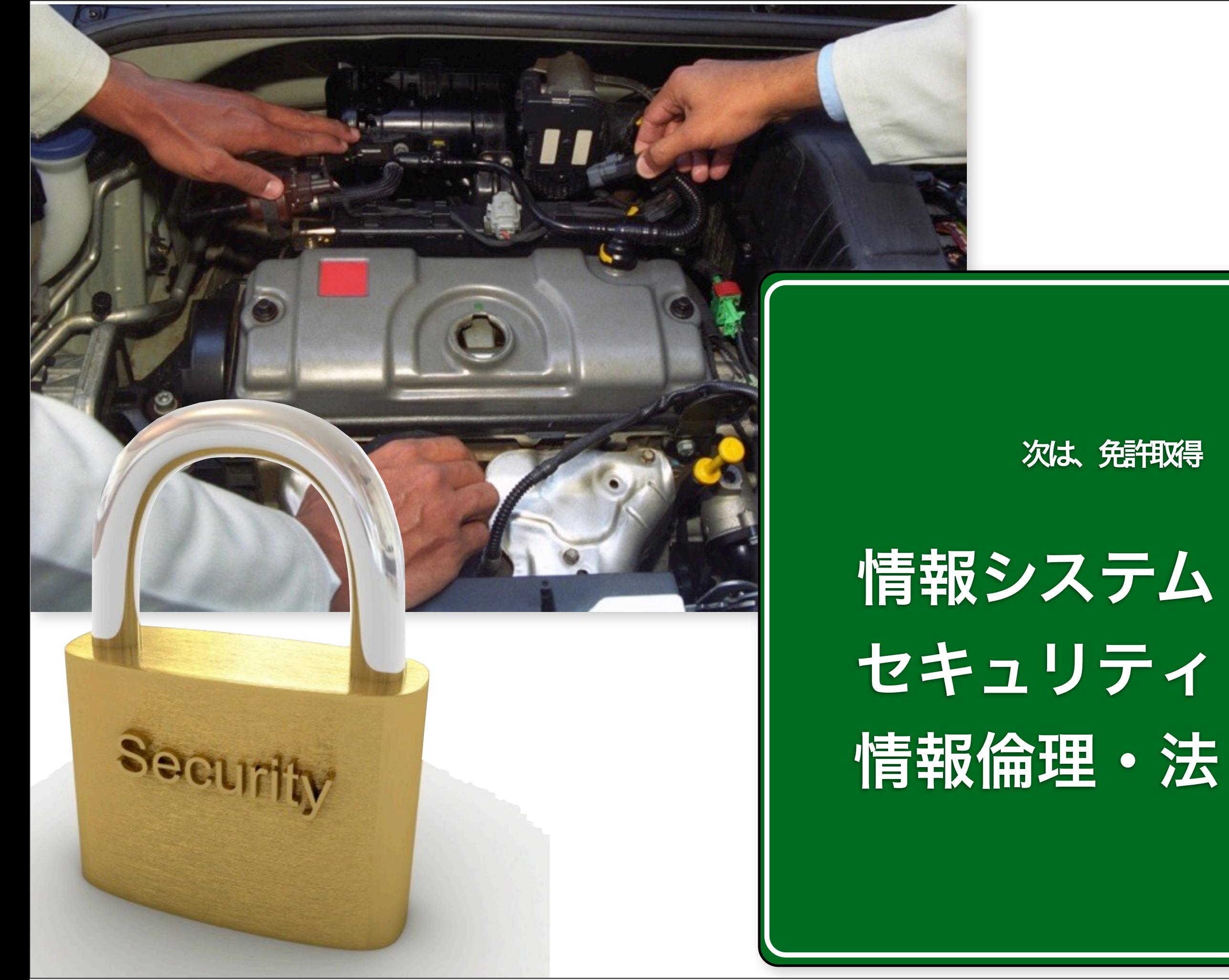

# スタッフの紹介

## 利用規約の解説

<http://edu.gsic.titech.ac.jp/?q=node/19>

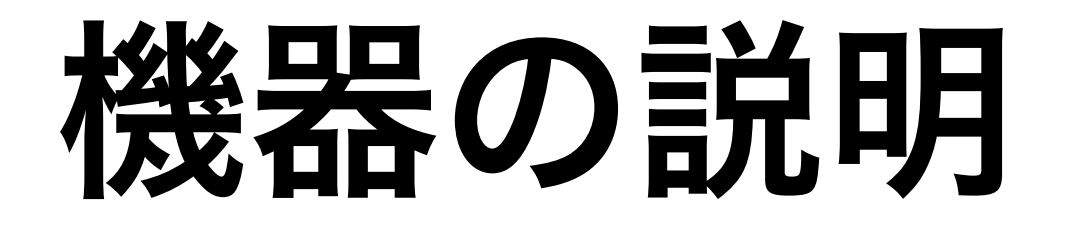

# Tokyo Tech Portal の

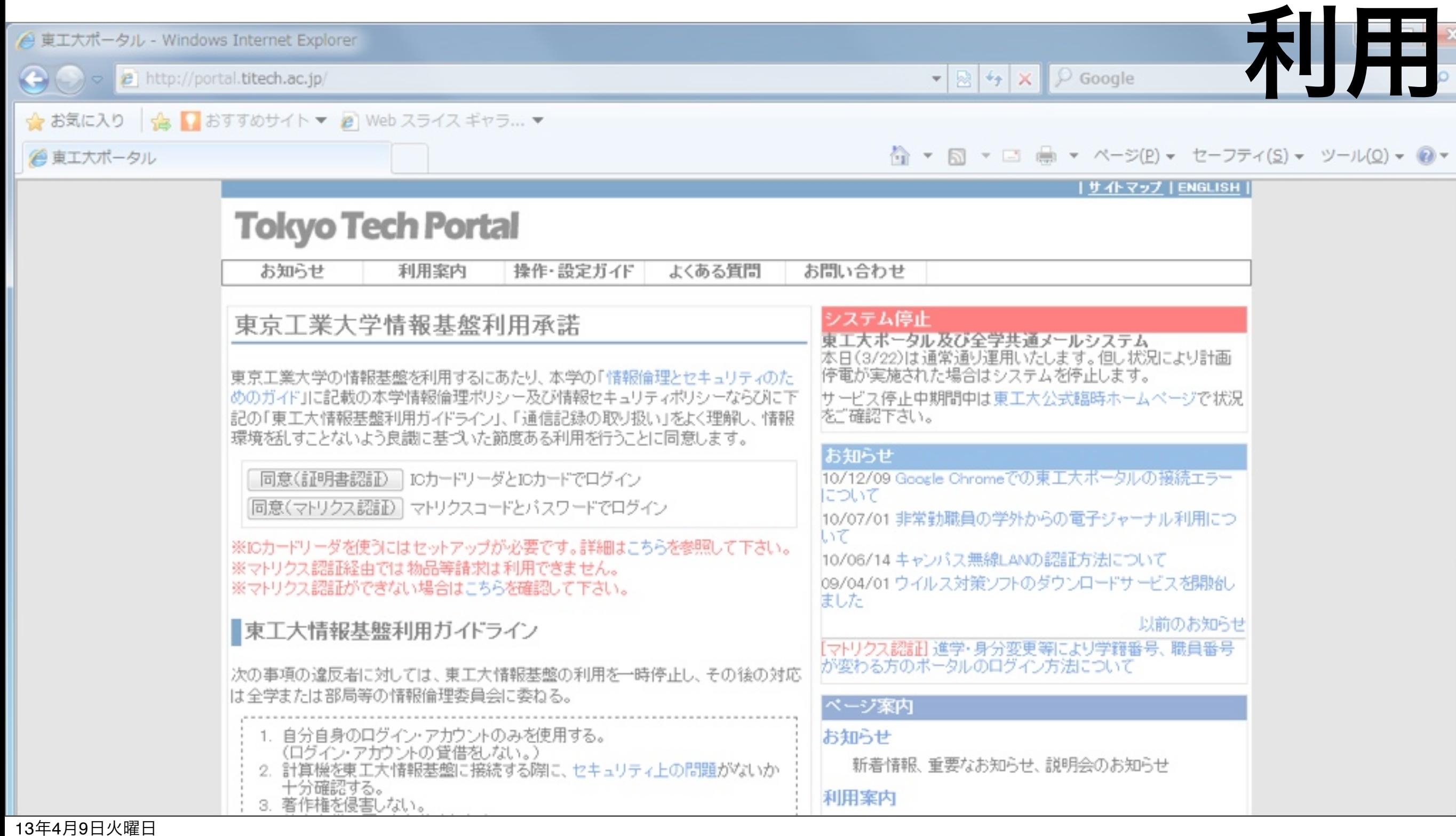
# Tokyo Tech Portal とは

東工大の情報基盤への入口

教務システム・OCW

建物入館(図書館、情報演習棟)

オンラインジャーナル(電子図書館)

メールシステム

無線LAN

国内最速スーパーコンピュータ (TSUBAME) への入口

VPN (Virtual Private Network)

アドレスは portal.titech.ac.jp だ

### Tokyo Tech Portalでの作業

#### Tokyo Tech Portal での作業

- ログイン
- パスワードの変更

#### 姓名の登録

ウェブメールについては次回

#### ステップ1 東工大ポータルへのログイン

# Tokyo Tech Portal へ ログイン 1. ICカードの葉書を開く 2. パソコンにログオン 1. アカウント名: e¥portal

2. パスワード: portal

3. しばし待つとウェブブラウザが起動し、Tokyo Tech Portal が開く。

#### 東工大ICカードの用紙を準備

#### ○アカウント

○初期パスワード

○初期PINコード

13年4月9日火曜日

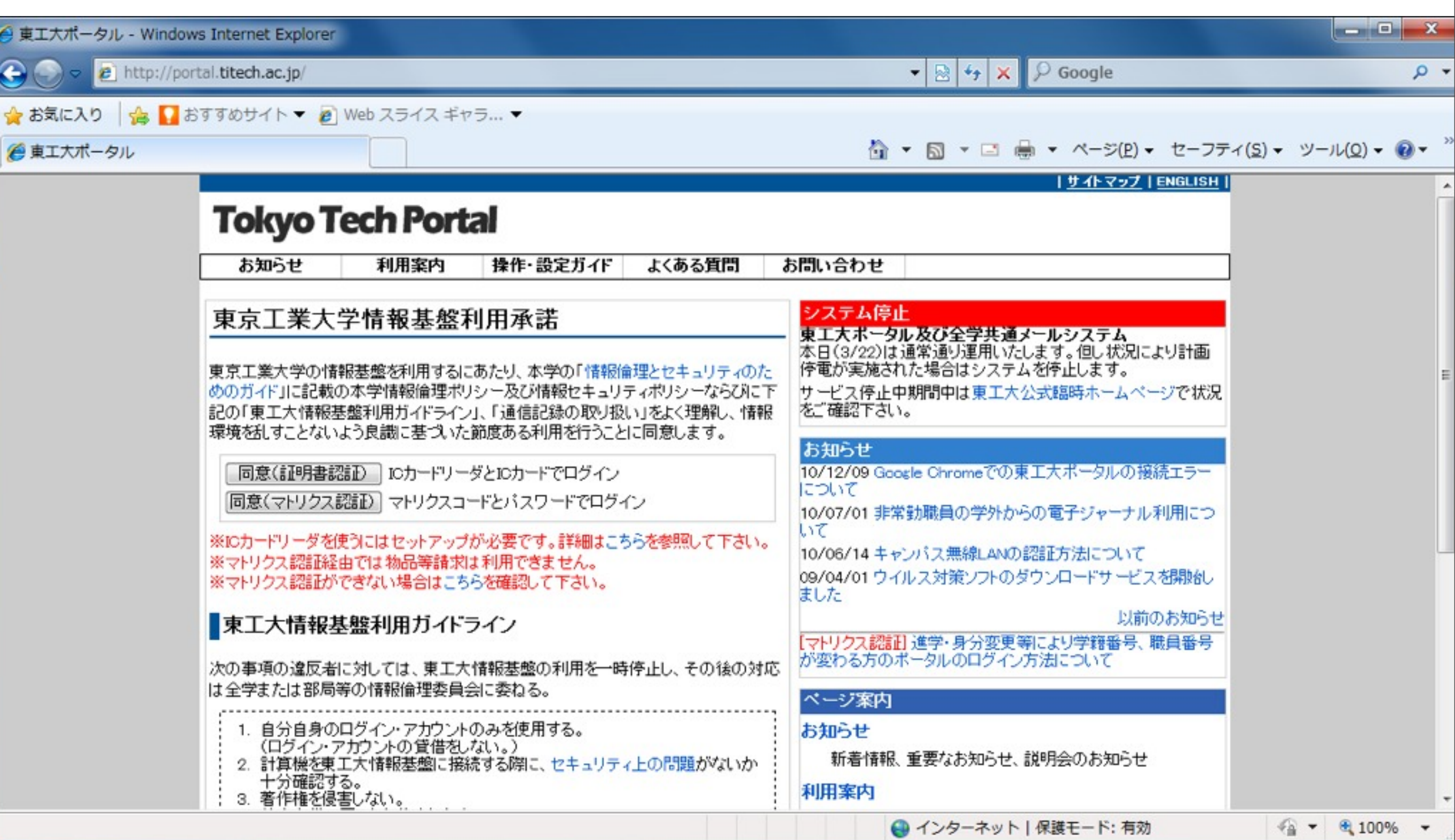

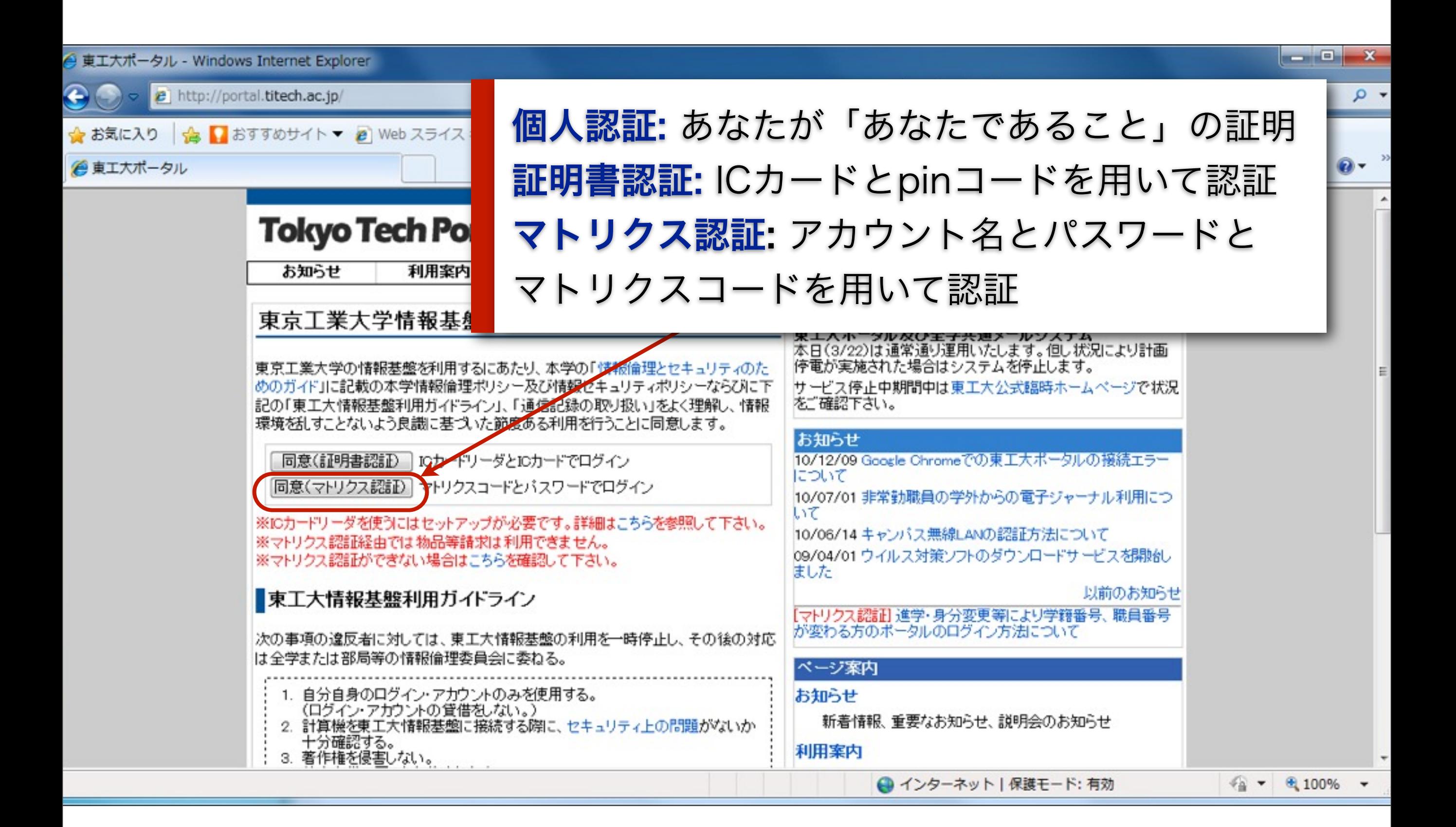

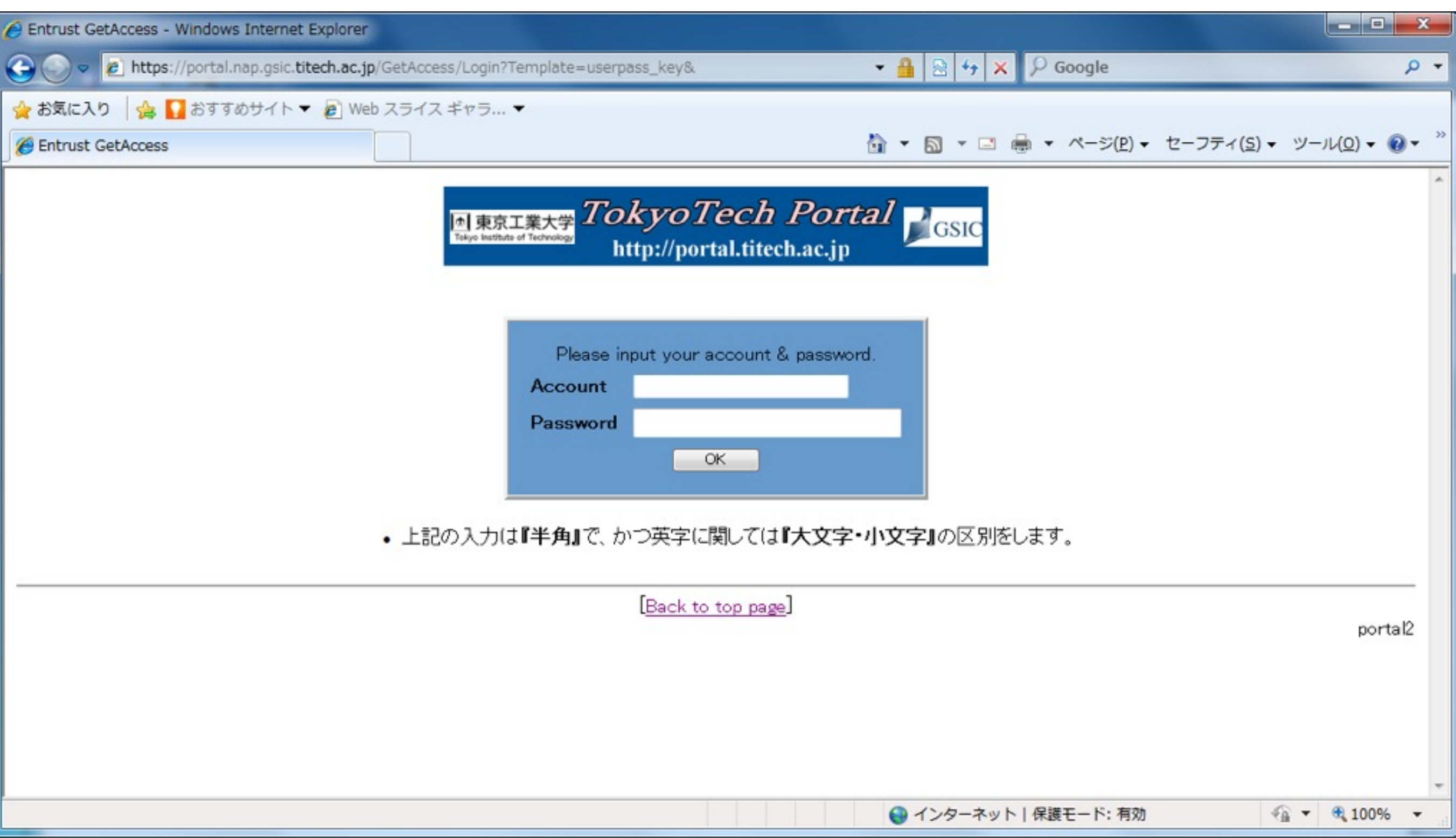

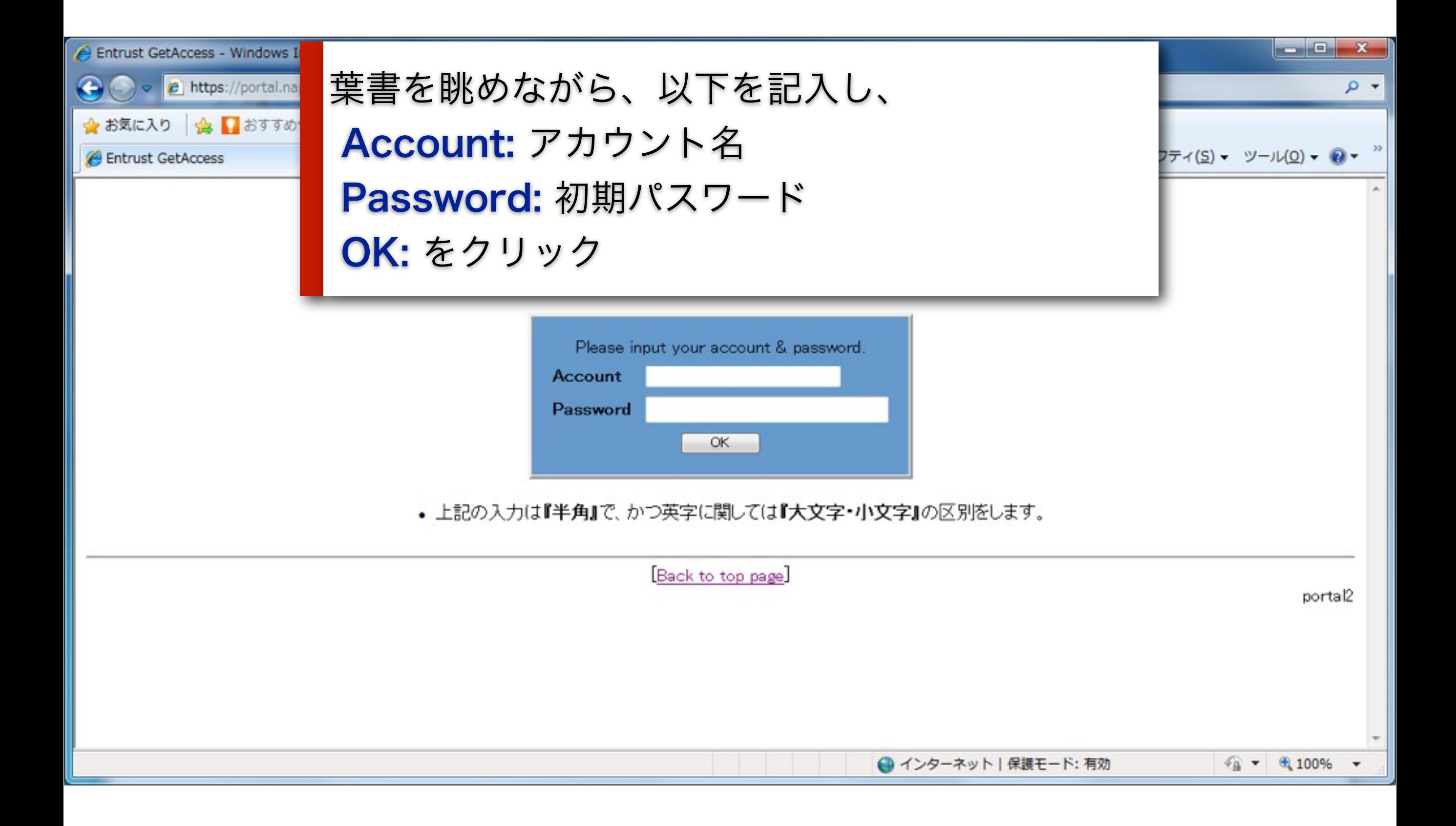

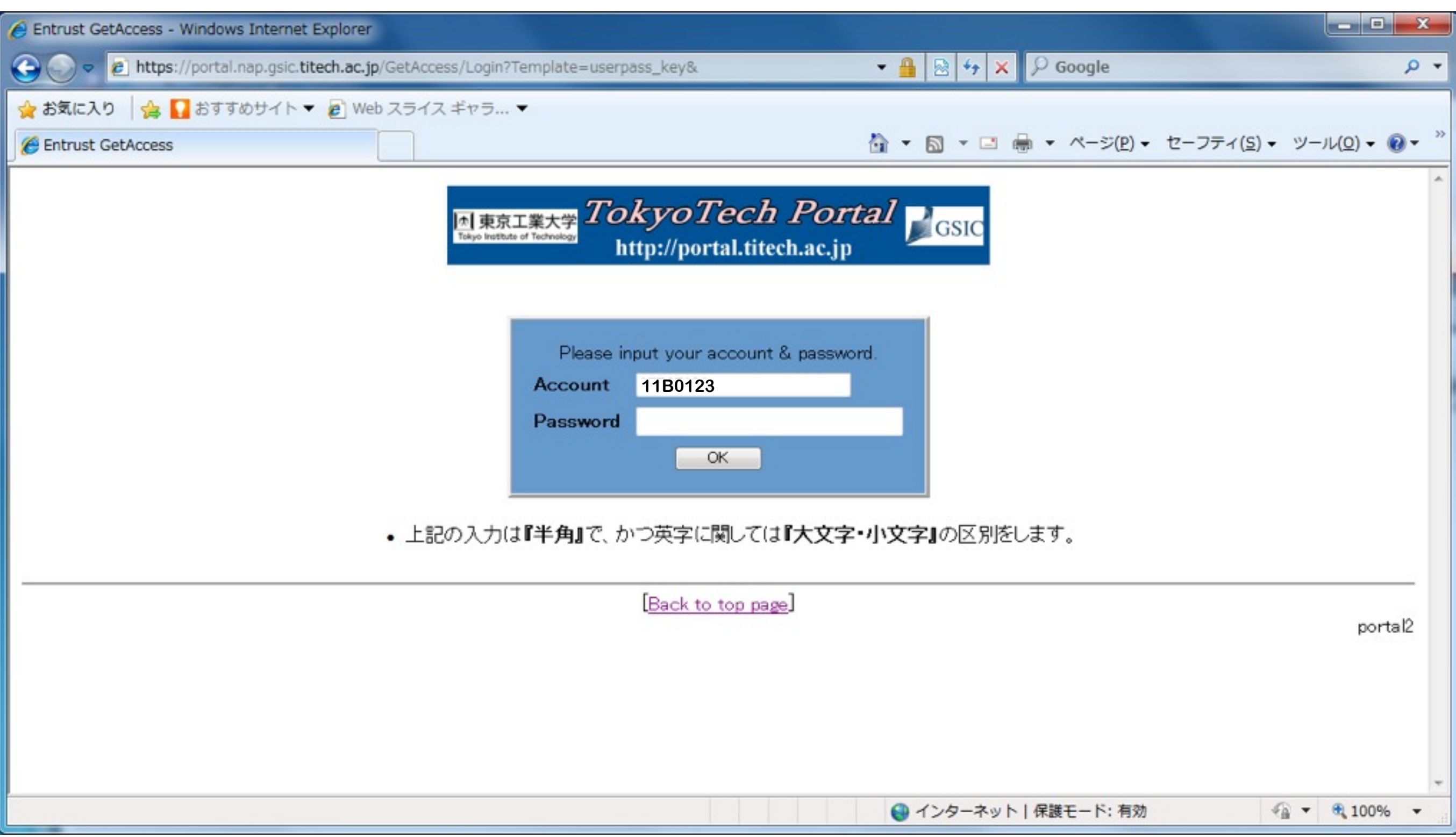

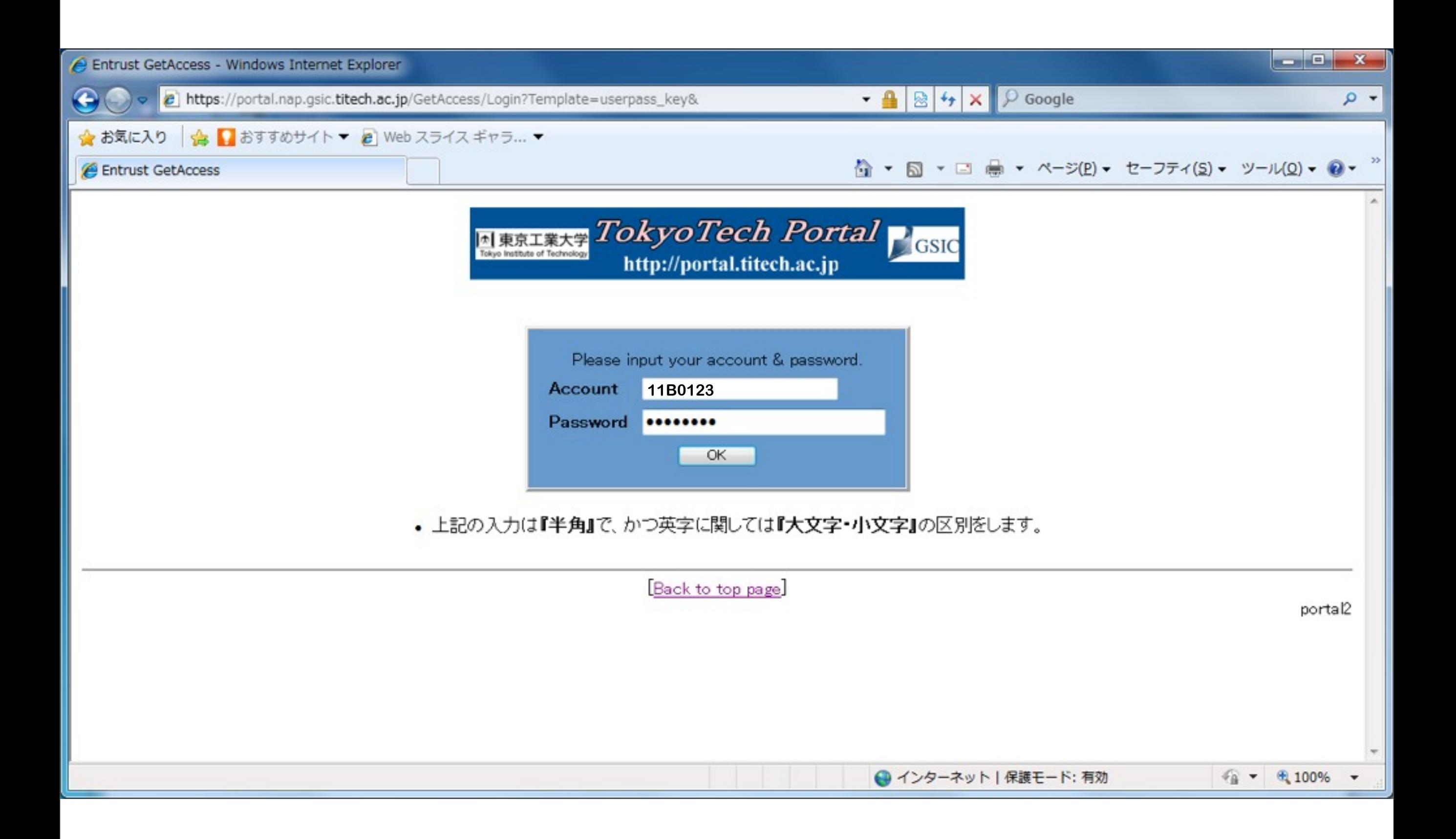

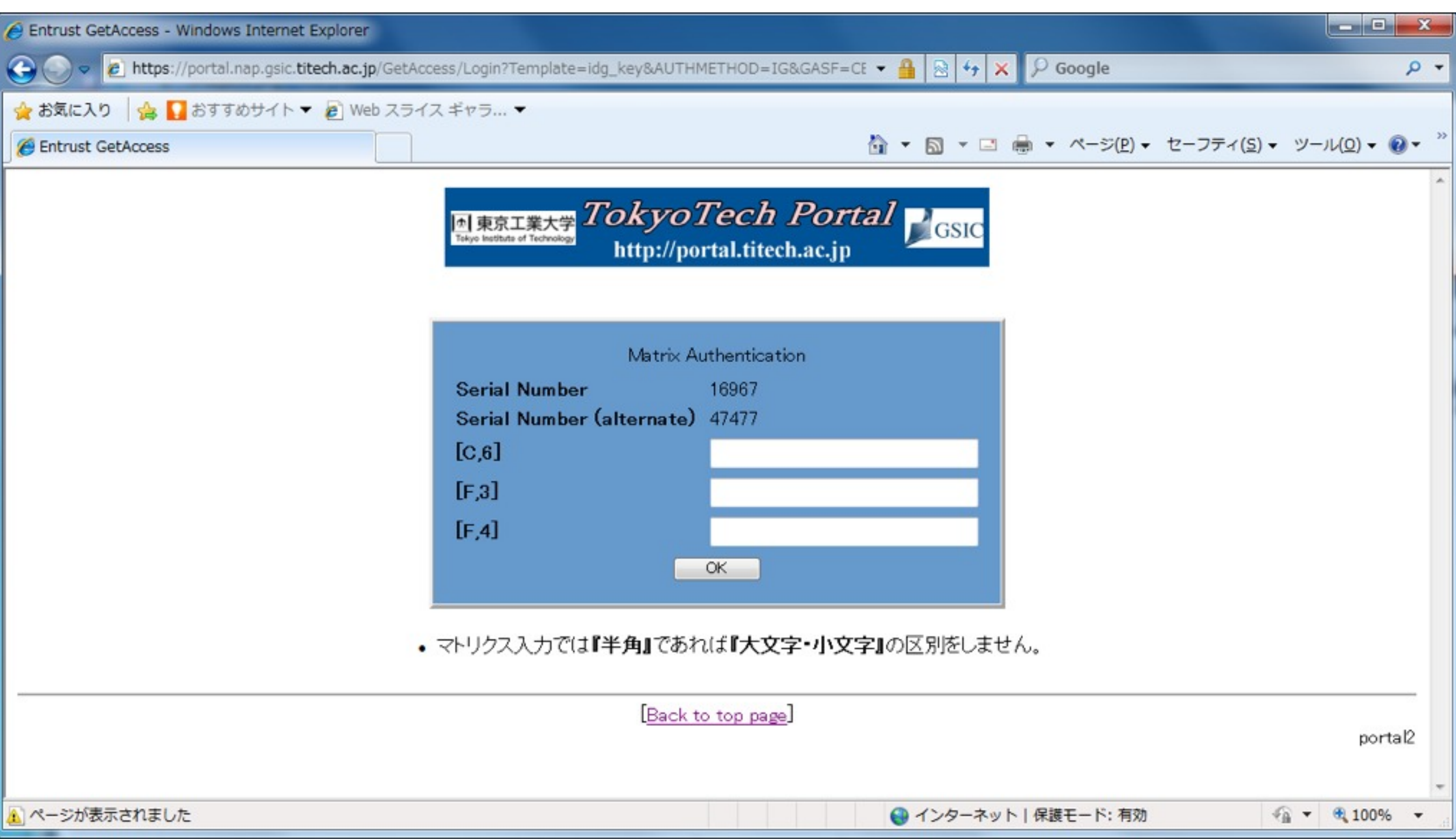

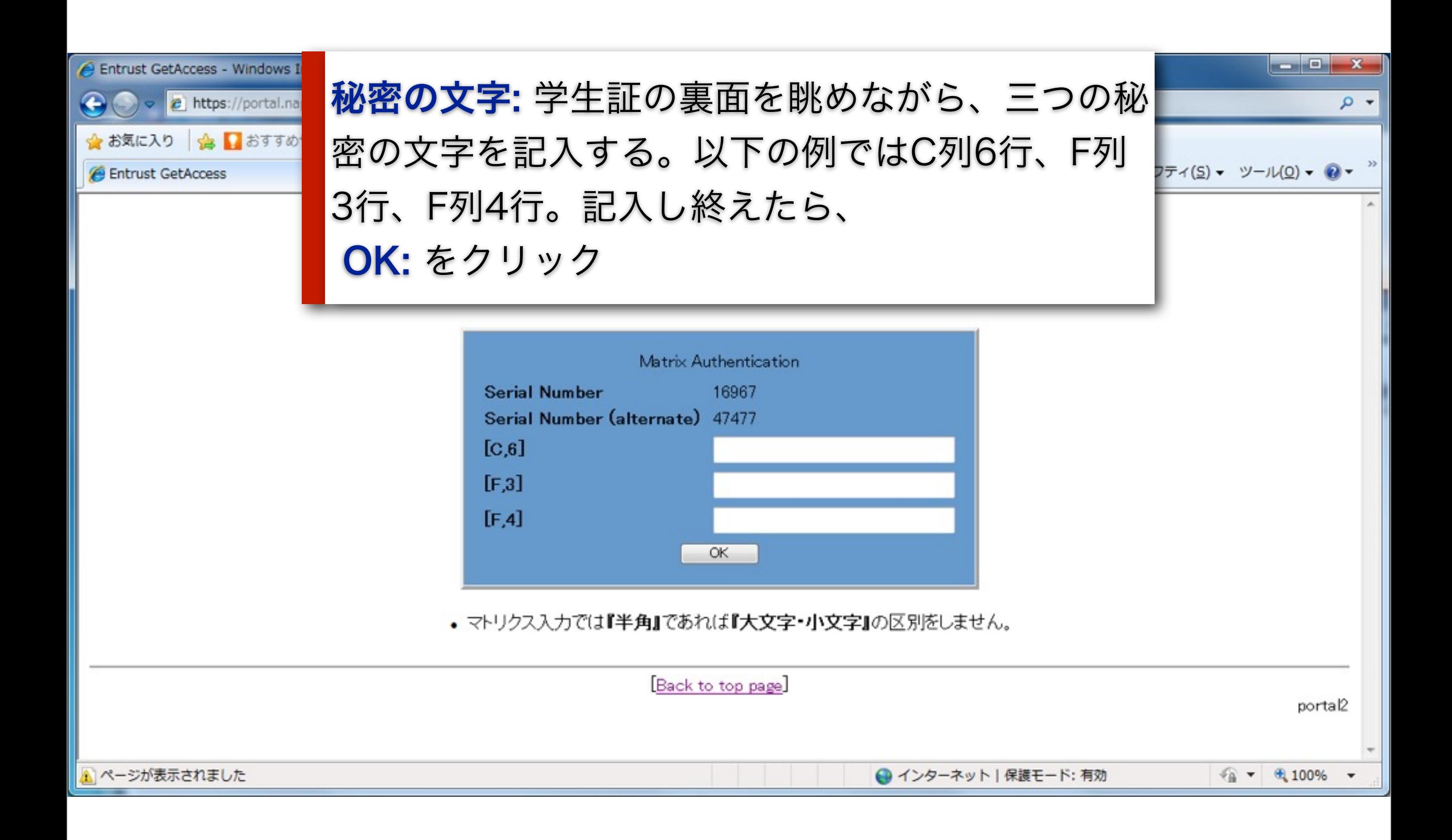

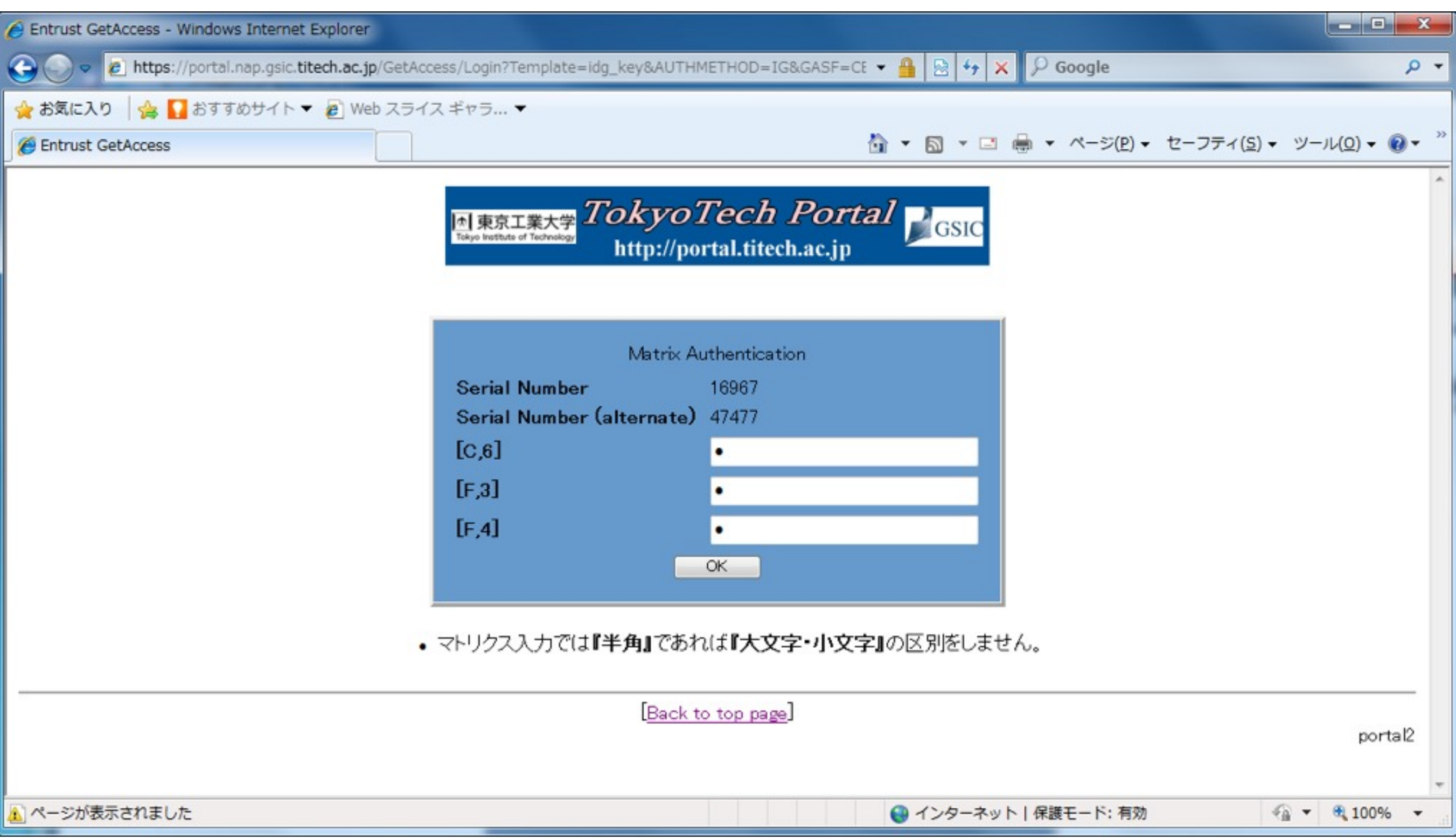

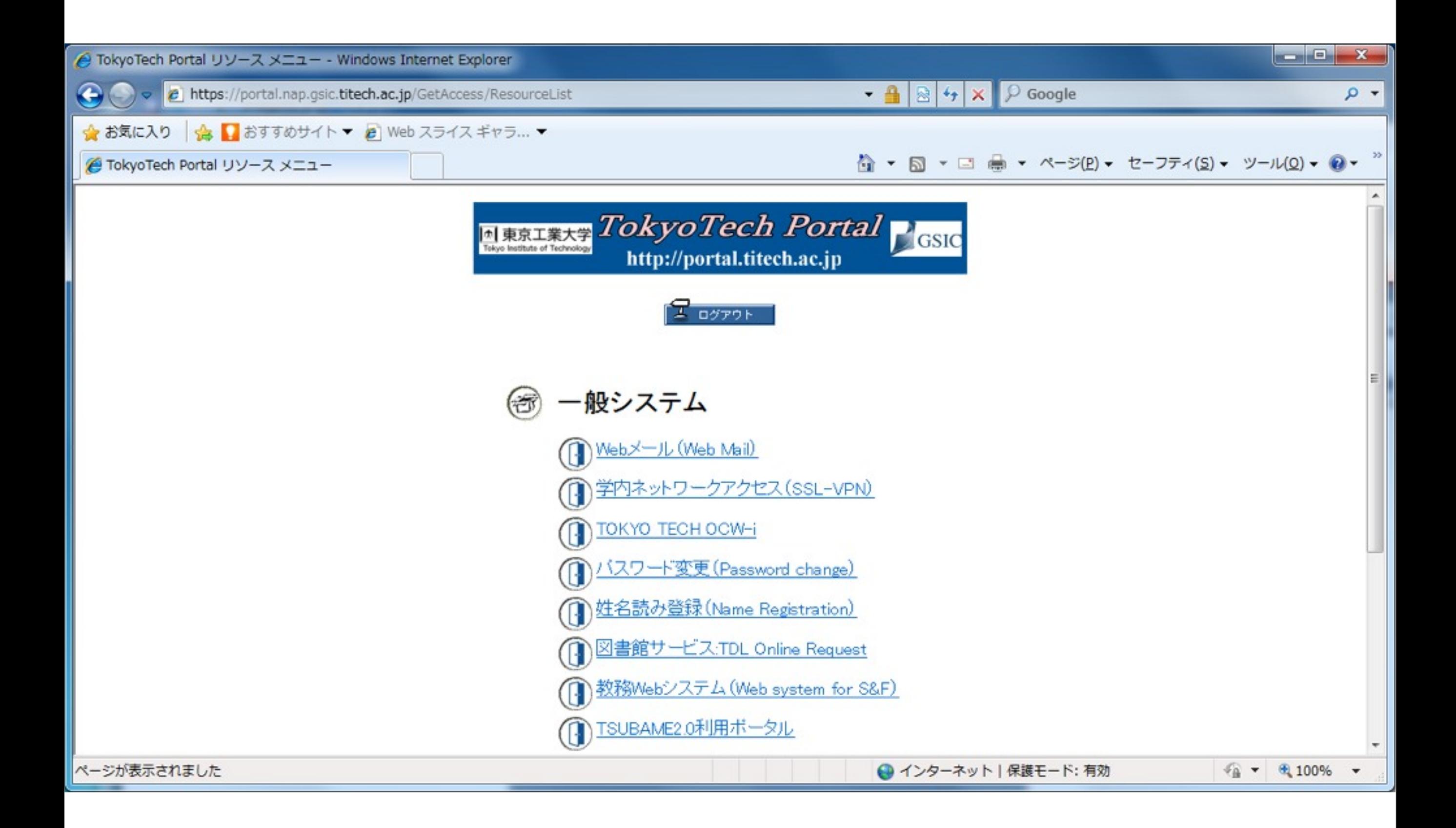

# ステップ2

#### パスワードの変更

※ これからの作業で失敗すると東工大ポータルが 利用できなくなります。

# 設定できないパスワード

- 8文字未満
- 数字を使ってない
- 小文字を使っていな い
- 同じ文字が3回以上連 続
- アカウント名の一部
- など
- 大文字を使ってない

### 設定可能なパスワード

8文字以上の,

大文字,小文字,数字をいずれも含んだ,

まともなパスワードで,

いつでも思い出せるもの

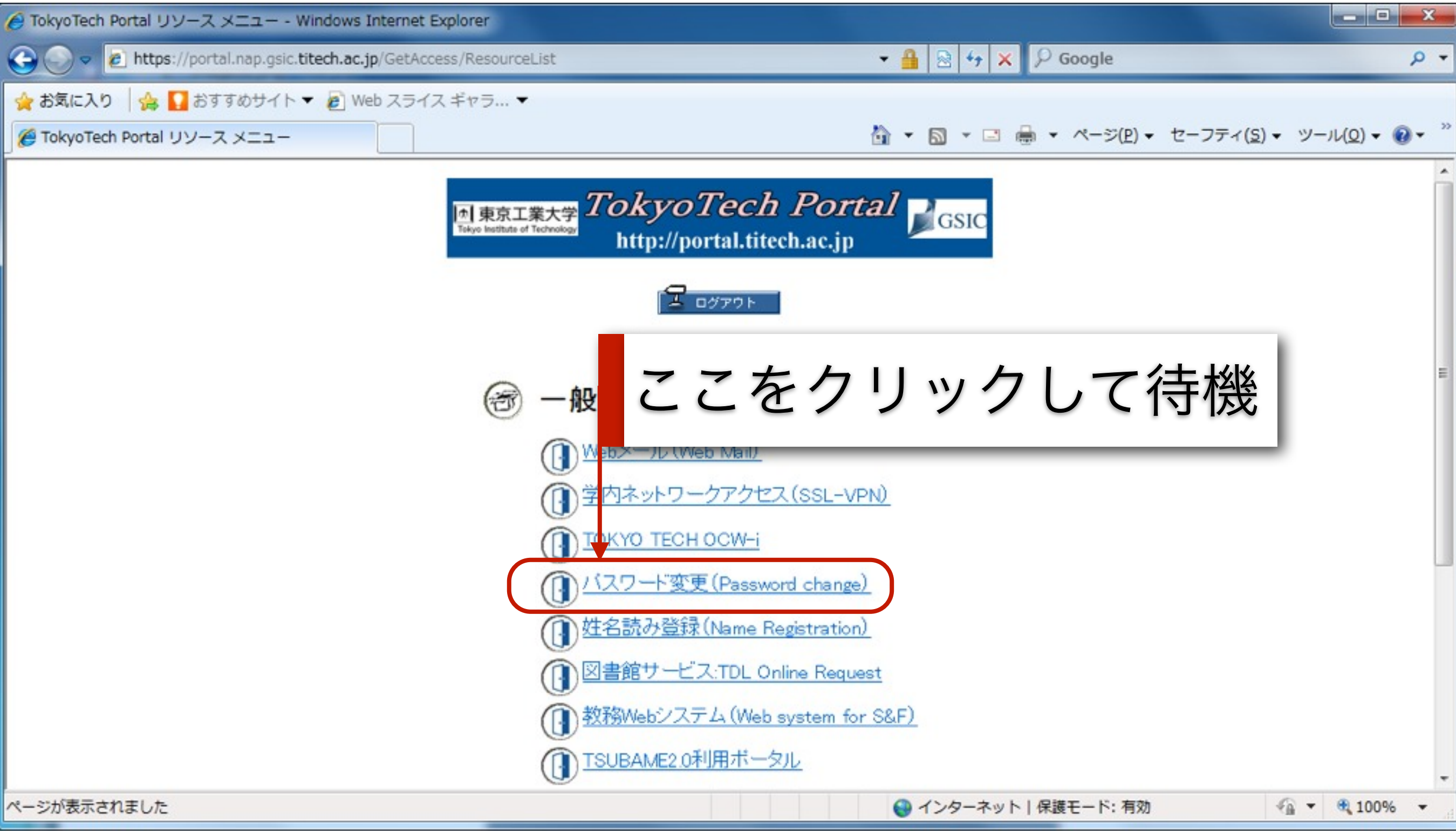

#### 葉書に書かれている パスワードを記入して GOをクリック

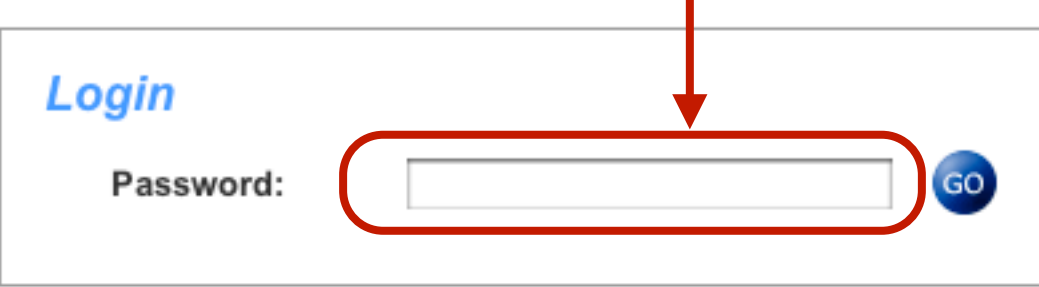

東工大ポータルのリソースメニューに戻る

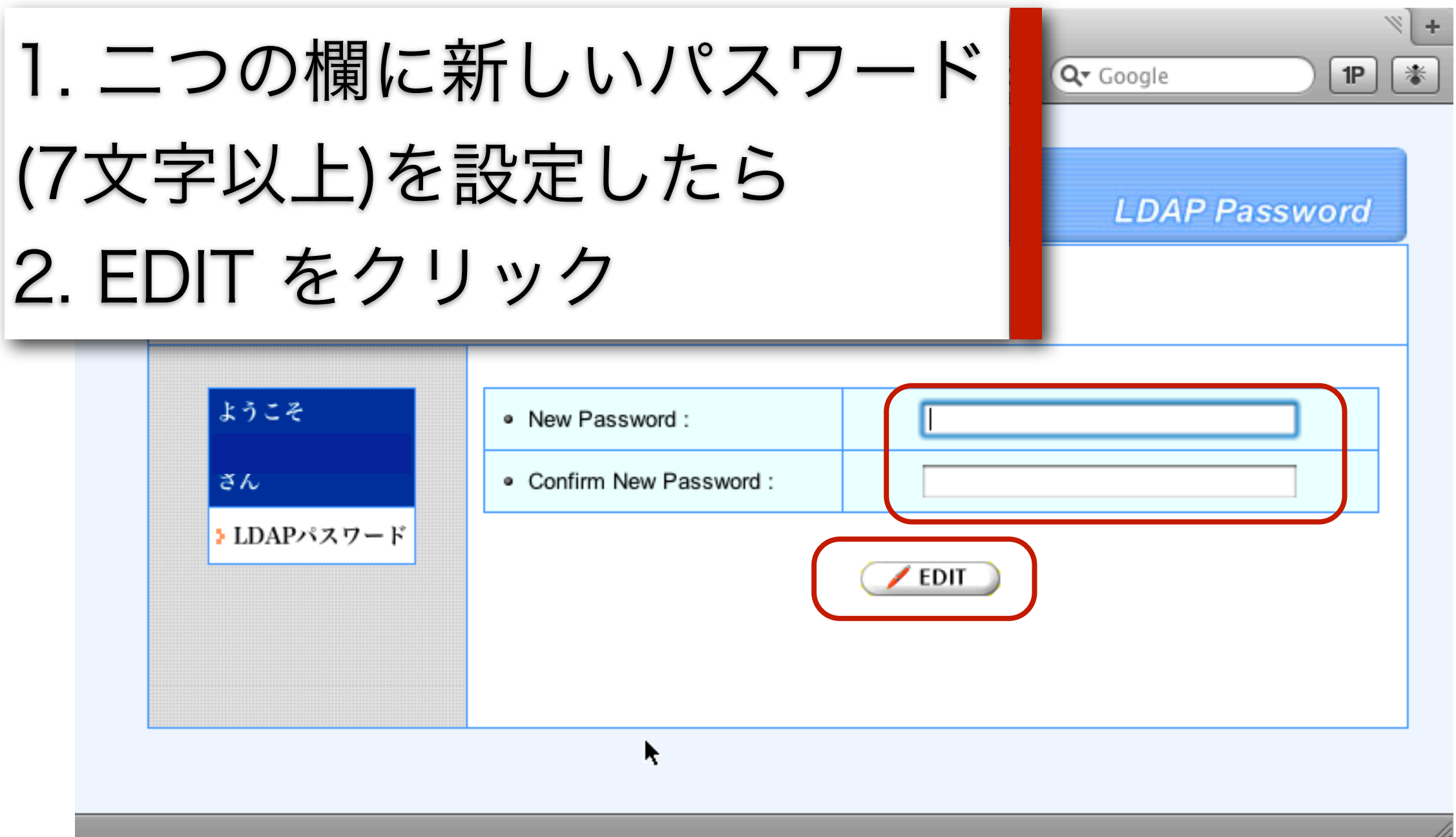

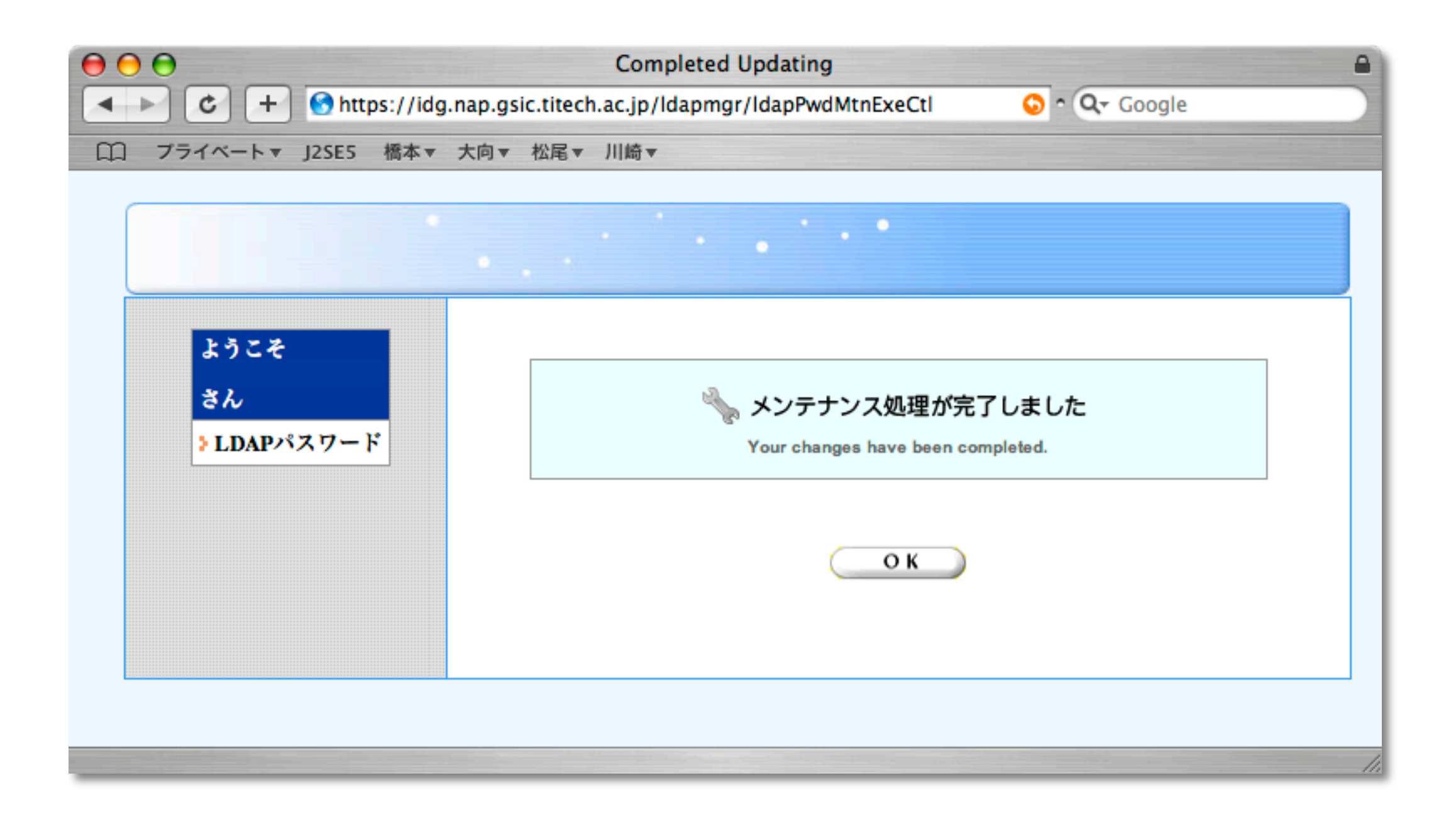

# パスワード変更の確認法

- 1. Tokyo Tech Portal からログアウト
- 2. 新しいパスワードを使ってログイン
	- 1. うまく入れたらパスワード変更は成功
	- 2. 入れなかったら、落ちついてやり直しましょう
	- 3. 実はパスワードの変更に失敗しているかも。そのとき は葉書に書かれたパスワードでログインしてみよう。 ログインできたら、パスワードを変更すること。

# ステップ3

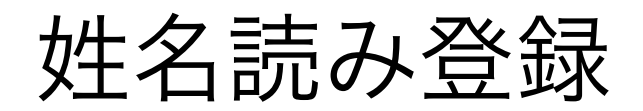

### 重要な注意

#### 姓名読み登録は重要

卒業証明書交付に関わります

やり直しがききません

東工大ポータルへの負荷軽減に協力を!

クラスを分割して作業します

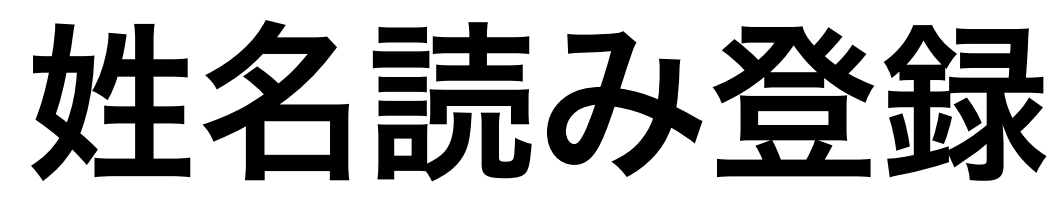

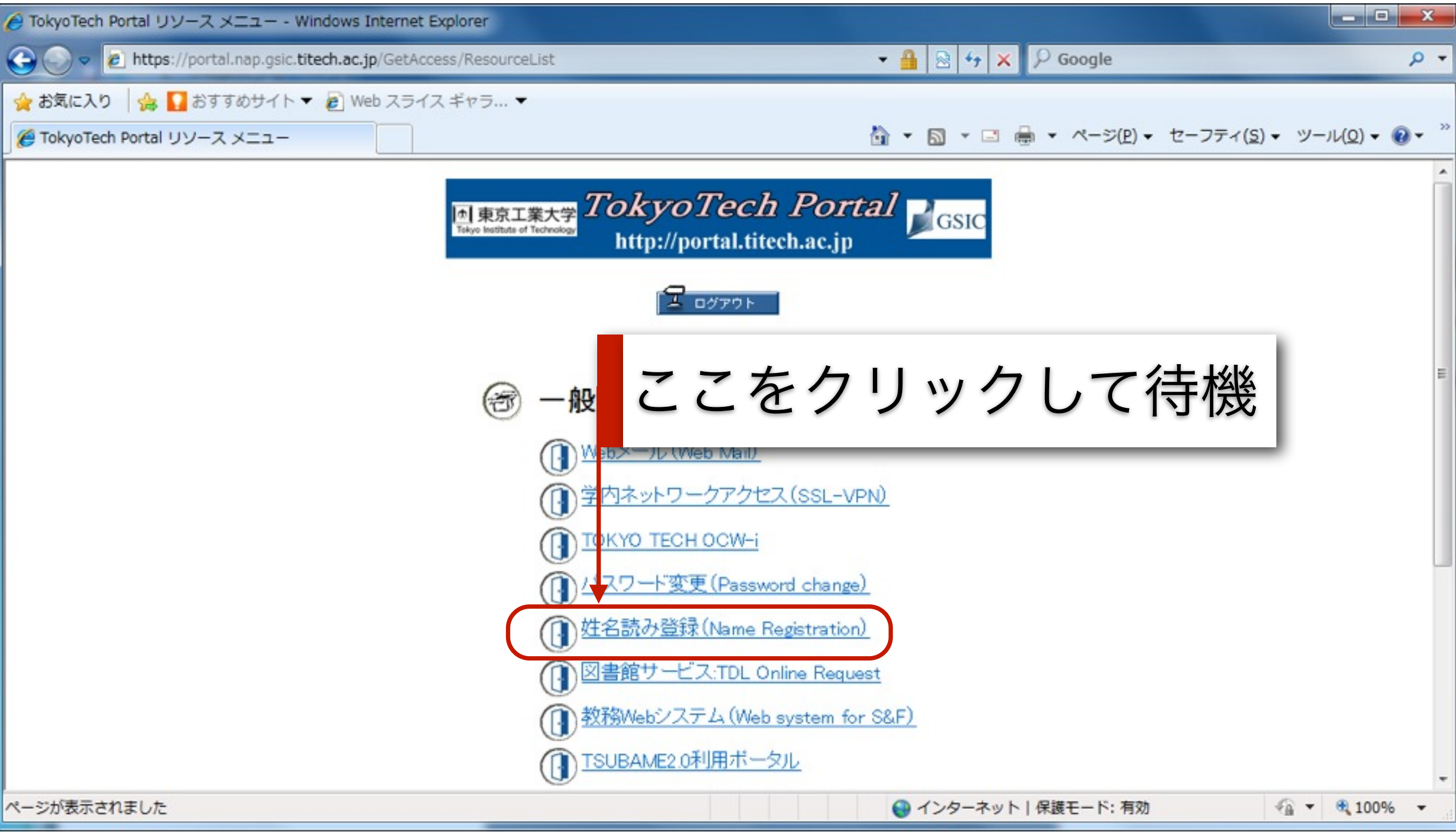

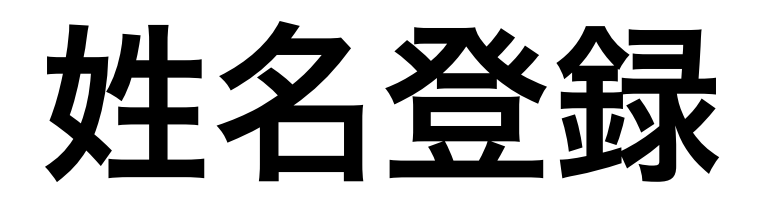

#### 名前の英字表記の確認と修正

To English Page

東工大情報基盤の運用時に利用する名前のアルファベット表記を決定します。

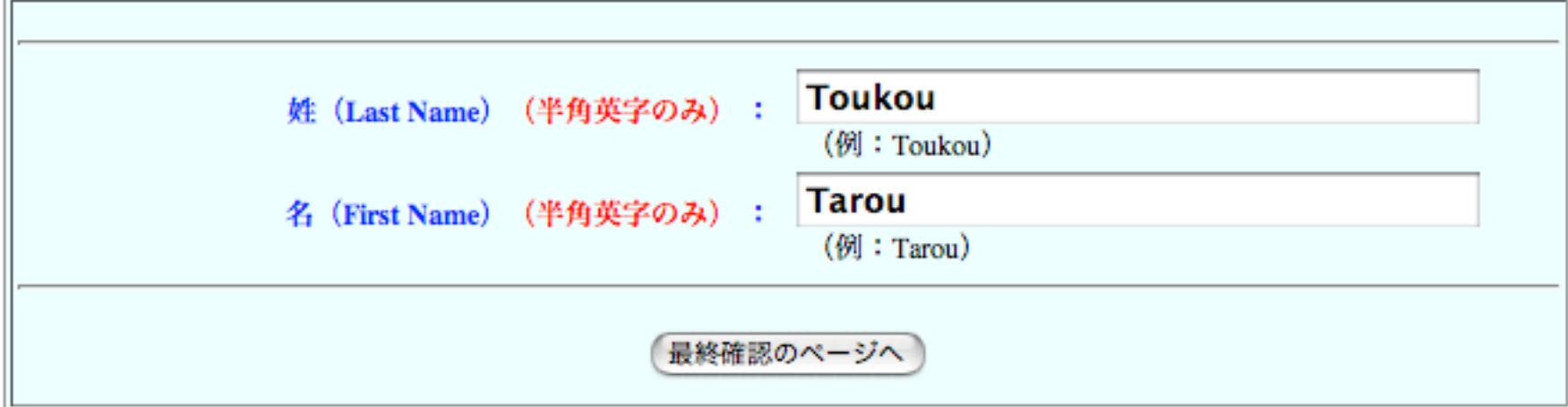

#### ※ 名前の記入については教員の説明を 十分に理解した上で作業をすること。

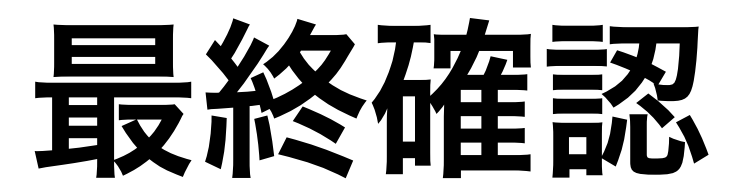

#### 記入事項の最終確認

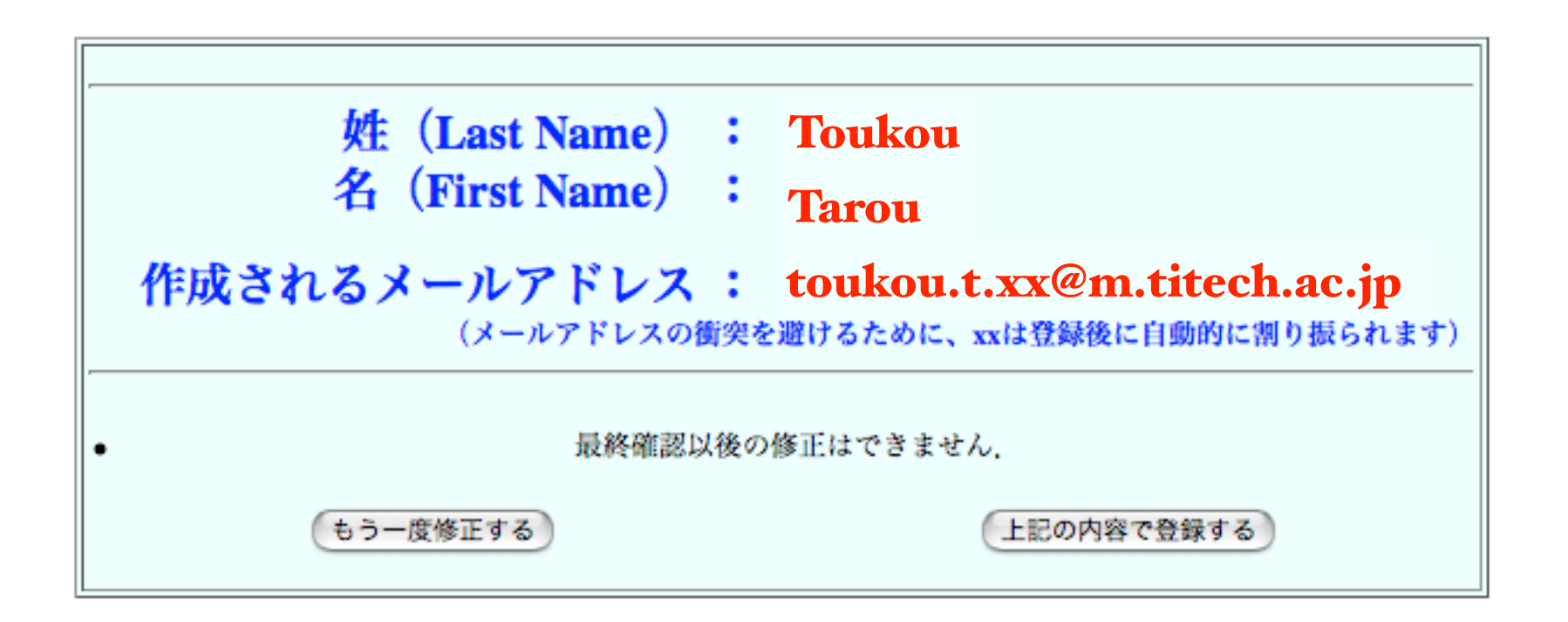

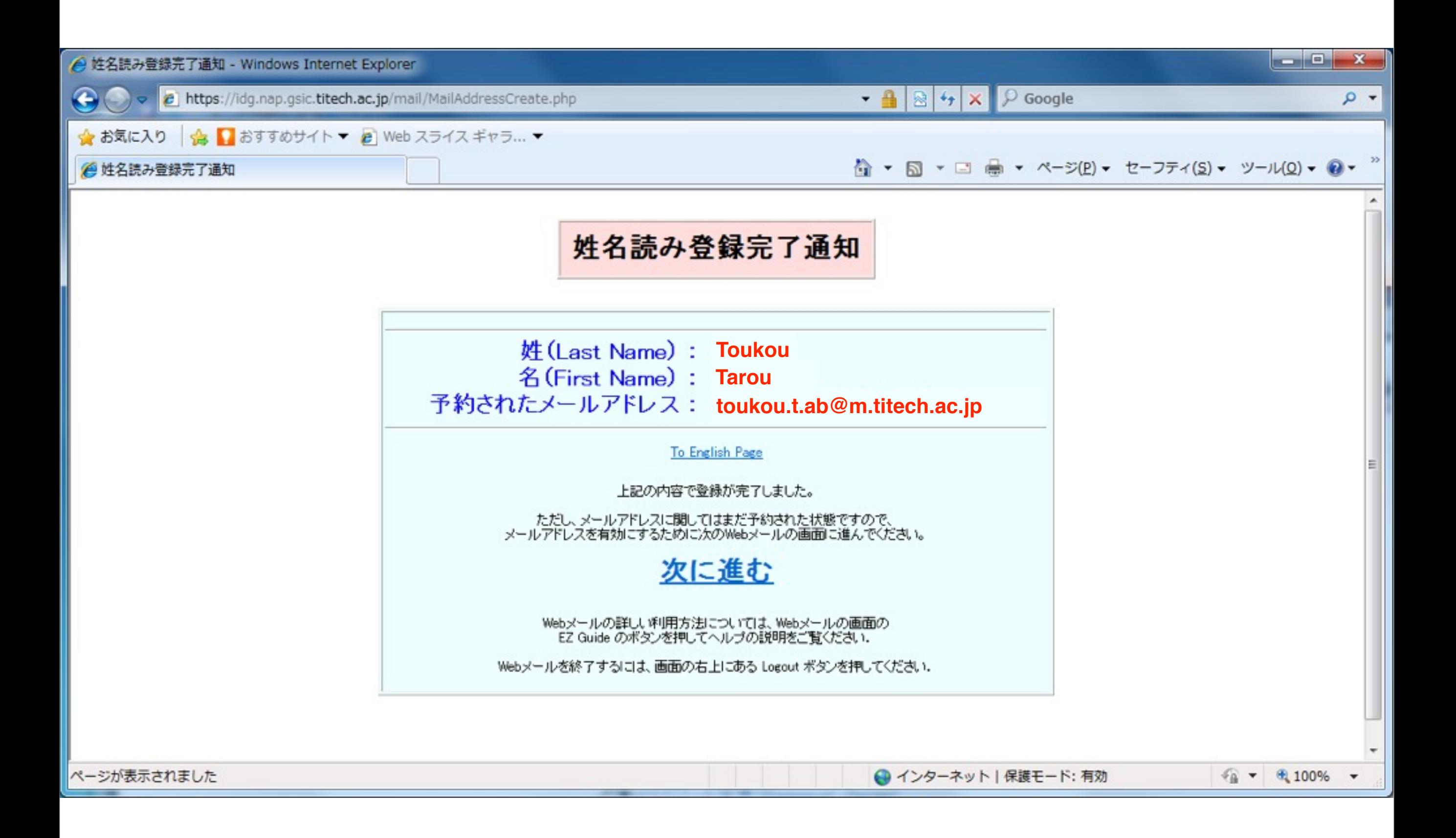

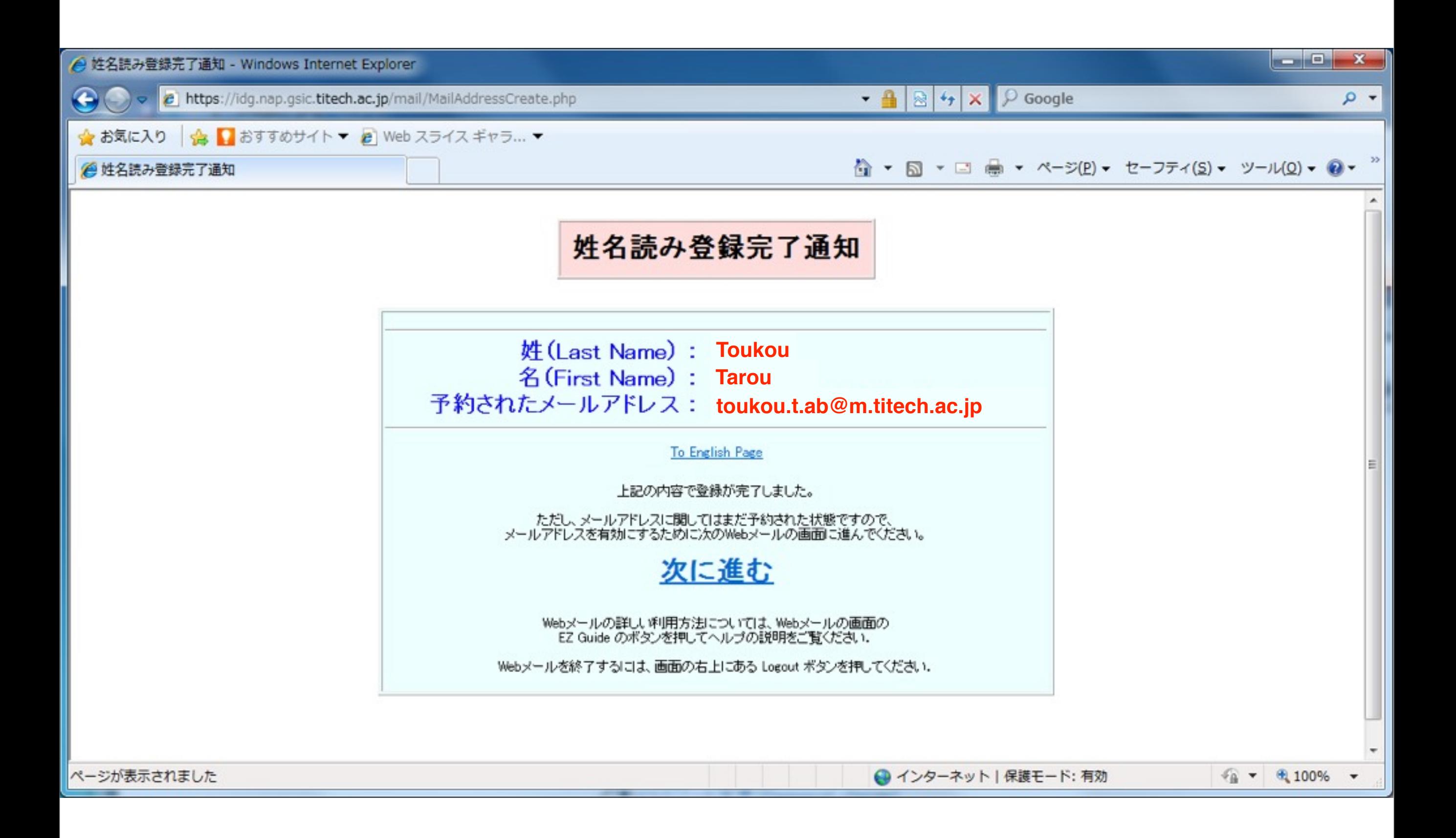

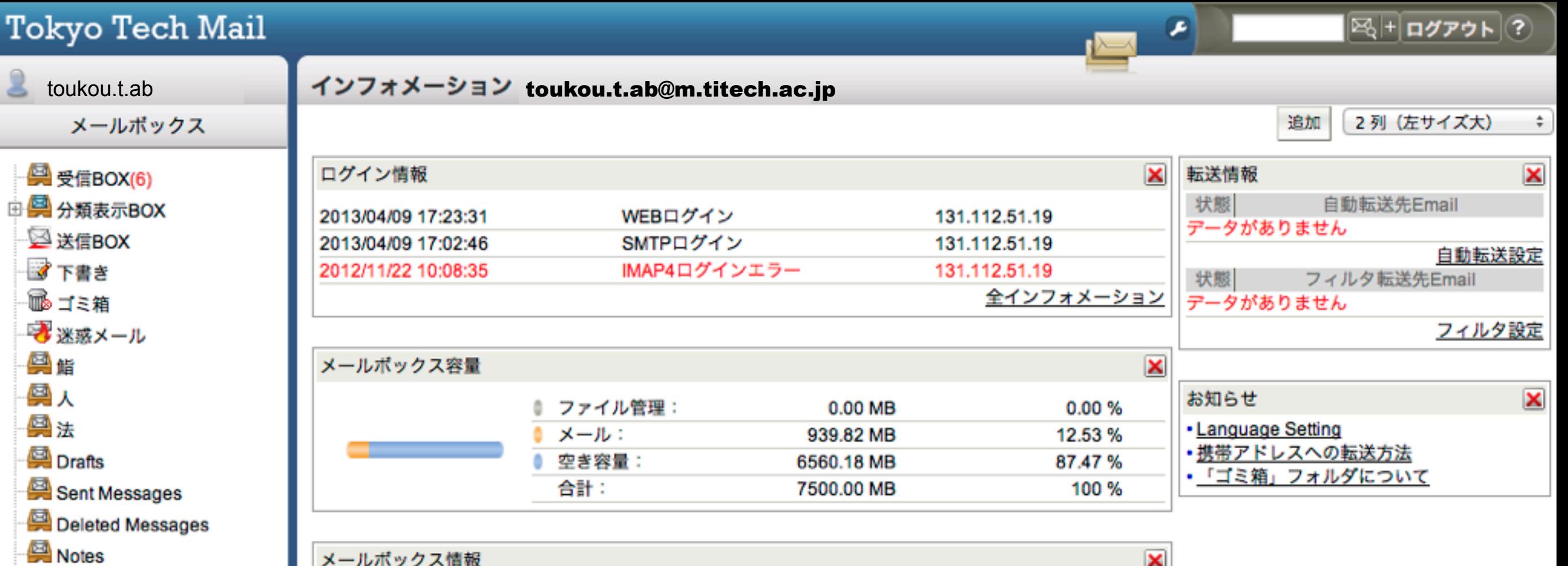

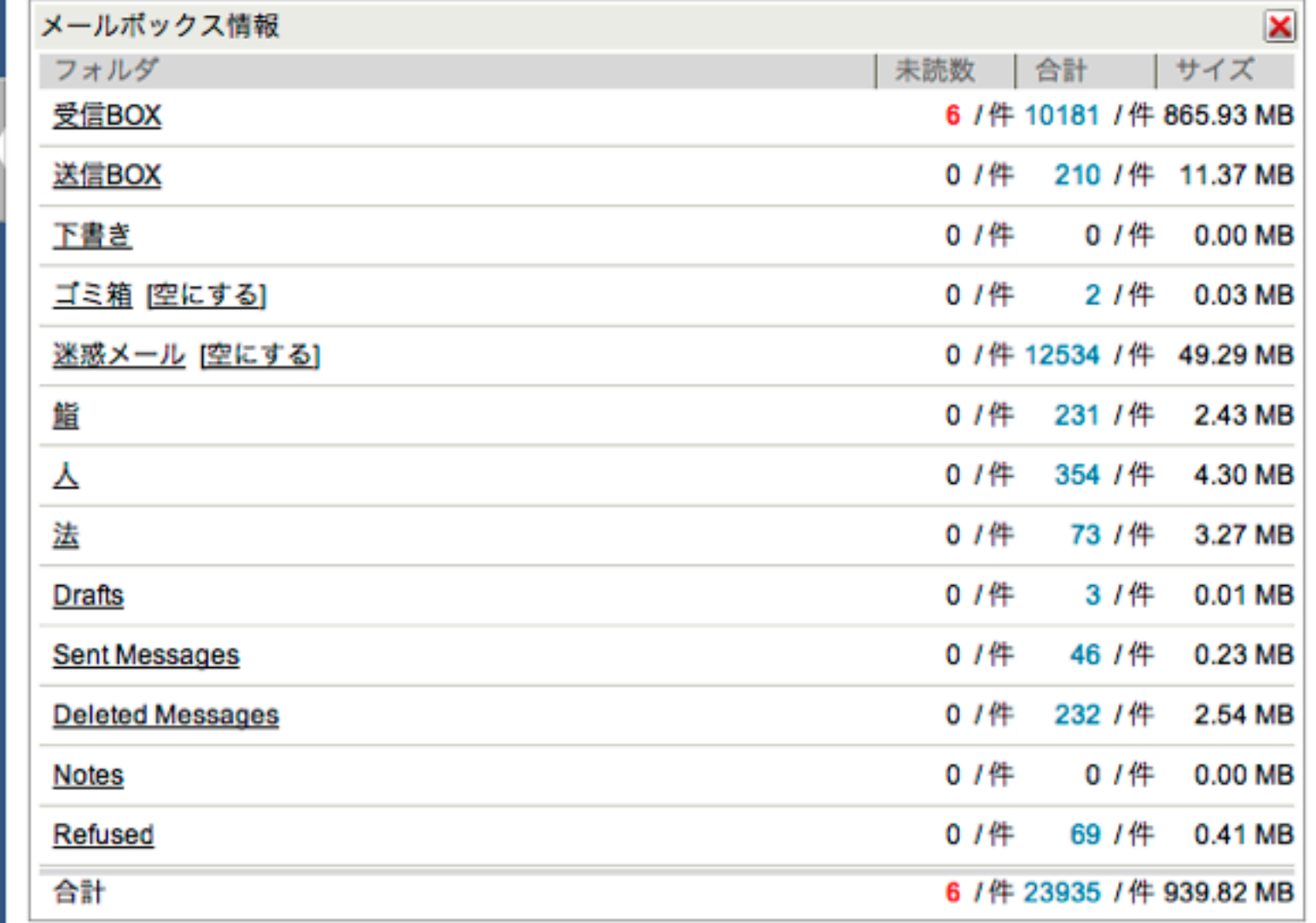

13年4月9日火曜日

メール作成

環境設定

 $\boxed{c}$ 

**图 Refused** 

3 予約送信

※ フォルダ管理

# ウェブメールに ついては次回

#### 終了の仕方 ログアウト&シャットダウン

ログアウト& シャットダウン

1. Tokyo Tech Portal のメニューからログオフを 選択

2. Windows のスタートメニューからシャットダ ウンを選択

### 本日のまとめ

#### 東工大にはポータルが二つあります.

東工大PortalとTSUBAME 2.0 Portal

東工大Portalは東工大のサイバー空間への入口です.

今日の作業(パスワードと姓名の登録)はサイバー空 間上での入学手続きにあたります.

### 重要な情報

#### アカウント名: 学籍番号と一緒(ただし、大文字) メールアドレス: 忘れたら東工大メールで確認

#### Tokyo Tech Portal:

[http://portal.titech.ac.jp/](http://portal.titech.ac.jp)

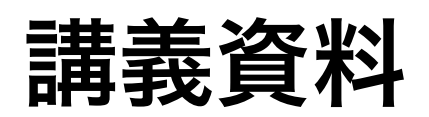

<http://kwakita.wordpress.com/classes/classes-2013/>
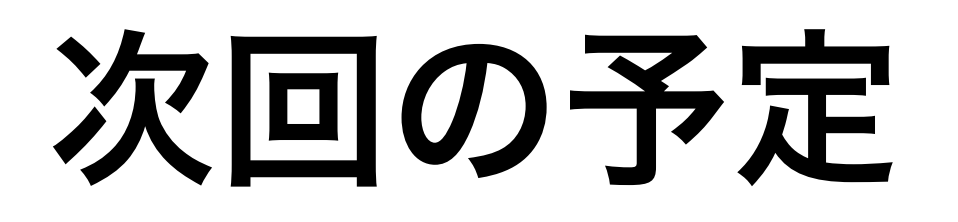

もうひとつのポータルでの作業

TSUBAME 2.0利用ポータル

= 教育用計算機システムへの利用登録

電子メールシステム

電子メールシステムの仕組み

Tokyo Tech Mailシステム

メールクライアントの設定 (Thunderbird, iOS)

メールのマナー